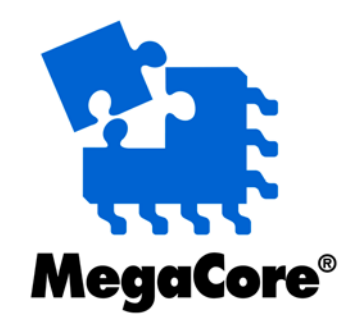

# **FIR Compiler**

# **MegaCore Function User Guide**

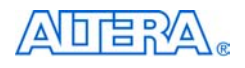

101 Innovation Drive San Jose, CA 95134 (408) 544-7000 <http://www.altera.com>

**Core Version:** 2.6.1 **Document Version:** 2.6 rev. 2<br>**Document Date:** November 2002 **Document Date:** 

Copyright © 2002 Altera Corporation. All rights reserved. Altera, The Programmable Solutions Company, the stylized Altera logo, specific device designations, and all other words and logos that are identified as trademarks and/or service marks are, unless noted otherwise, the trademarks and service marks of Altera Corporation in the U.S. and other countries. All other product or service names are the property of their respective holders. Altera products are protected under numerous U.S.

and foreign patents and pending applications, mask work rights, and copyrights. Altera warrants performance of its semiconductor products to current specifications in accordance with Altera's standard warranty, but reserves the right to make changes to any products and services at any time without notice. Altera assumes no responsibility or liability arising out of the application or use of any information, product, or service described herein except as expressly agreed to in writing by Altera Corporation. Altera customers are advised to obtain the latest version of device specifications before relying on any published information and before placing orders for products or services.

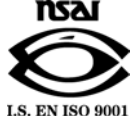

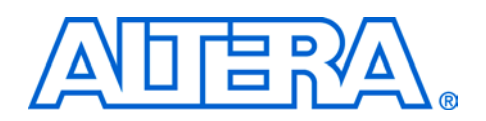

# <span id="page-2-1"></span>**About this User Guide**

This user guide provides comprehensive information about the Altera® FIR Compiler MegaCore® function.

[Table 1](#page-2-0) shows the user guide revision history.

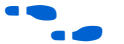

 $\overline{1}$ 

Go to the following sources for more information:

- See ["New Features in Version 2.6.1" on page 9](#page-8-0) for a complete list of the core features, including new features in this release.
- Refer to the FIR Compiler readme file for late-breaking information that is not available in this user guide.

<span id="page-2-0"></span>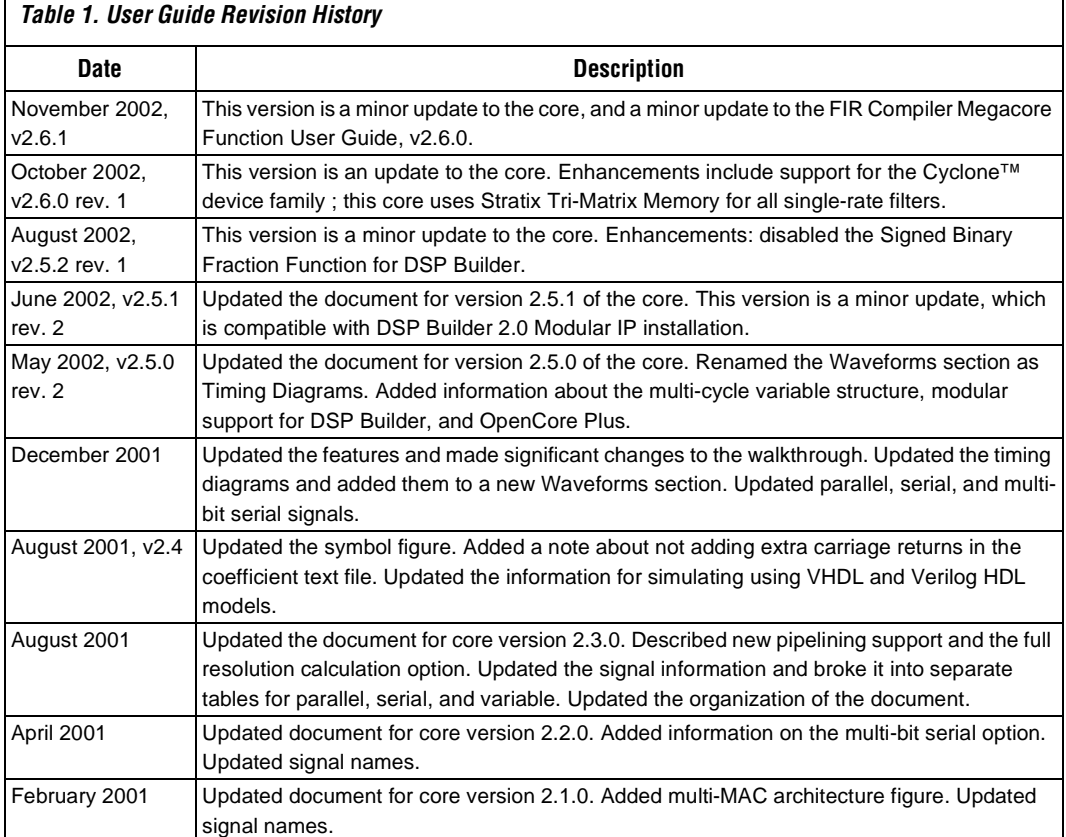

<span id="page-3-2"></span>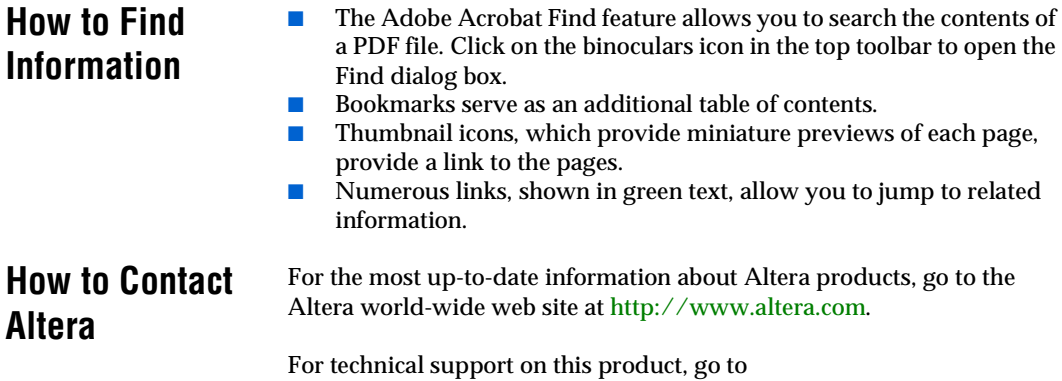

http://www.altera.com/mysupport. For additional information about Altera products, consult the sources shown in [Table 2](#page-3-0).

<span id="page-3-3"></span><span id="page-3-0"></span>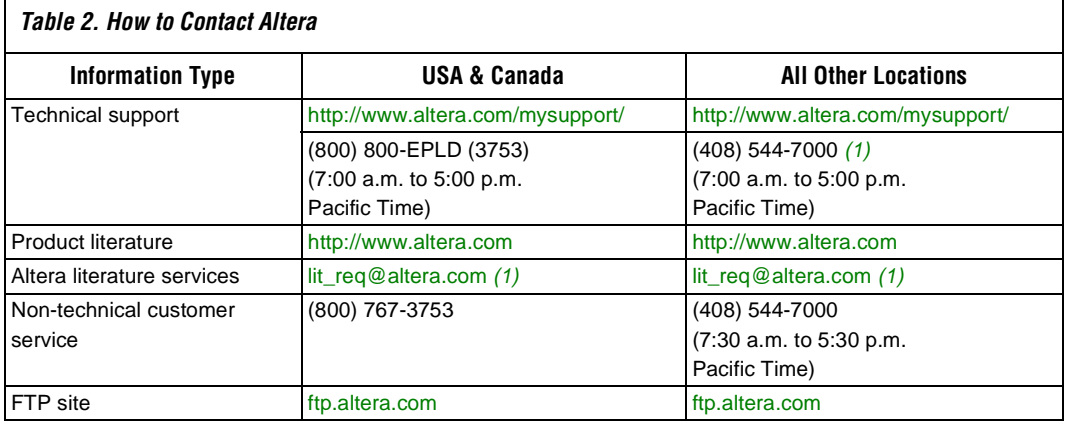

#### *Note:*

<span id="page-3-1"></span>(1) You can also contact your local Altera sales office or sales representative.

## <span id="page-4-1"></span>**Typographic Conventions**

The *FIR Compiler MegaCore Function User Guide* uses the typographic conventions shown in [Table 3.](#page-4-0)

<span id="page-4-0"></span>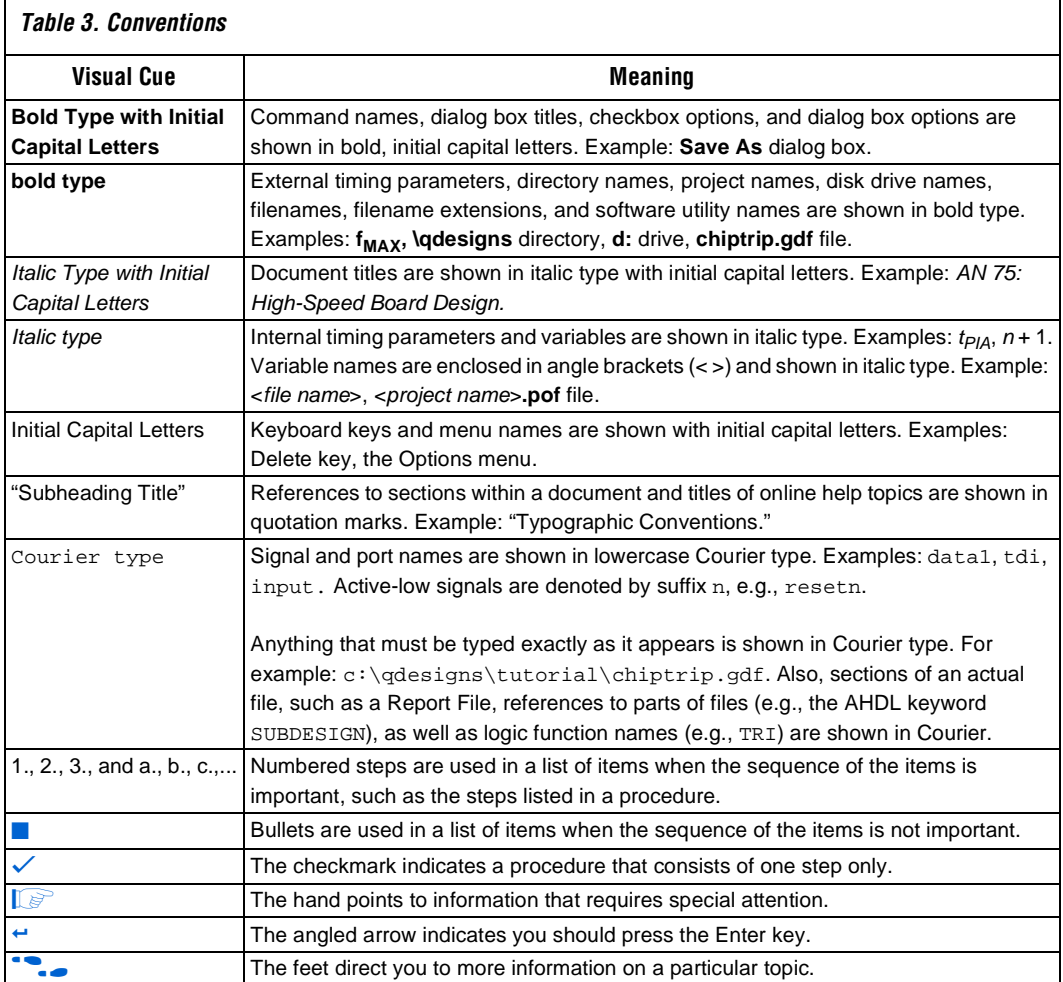

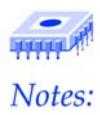

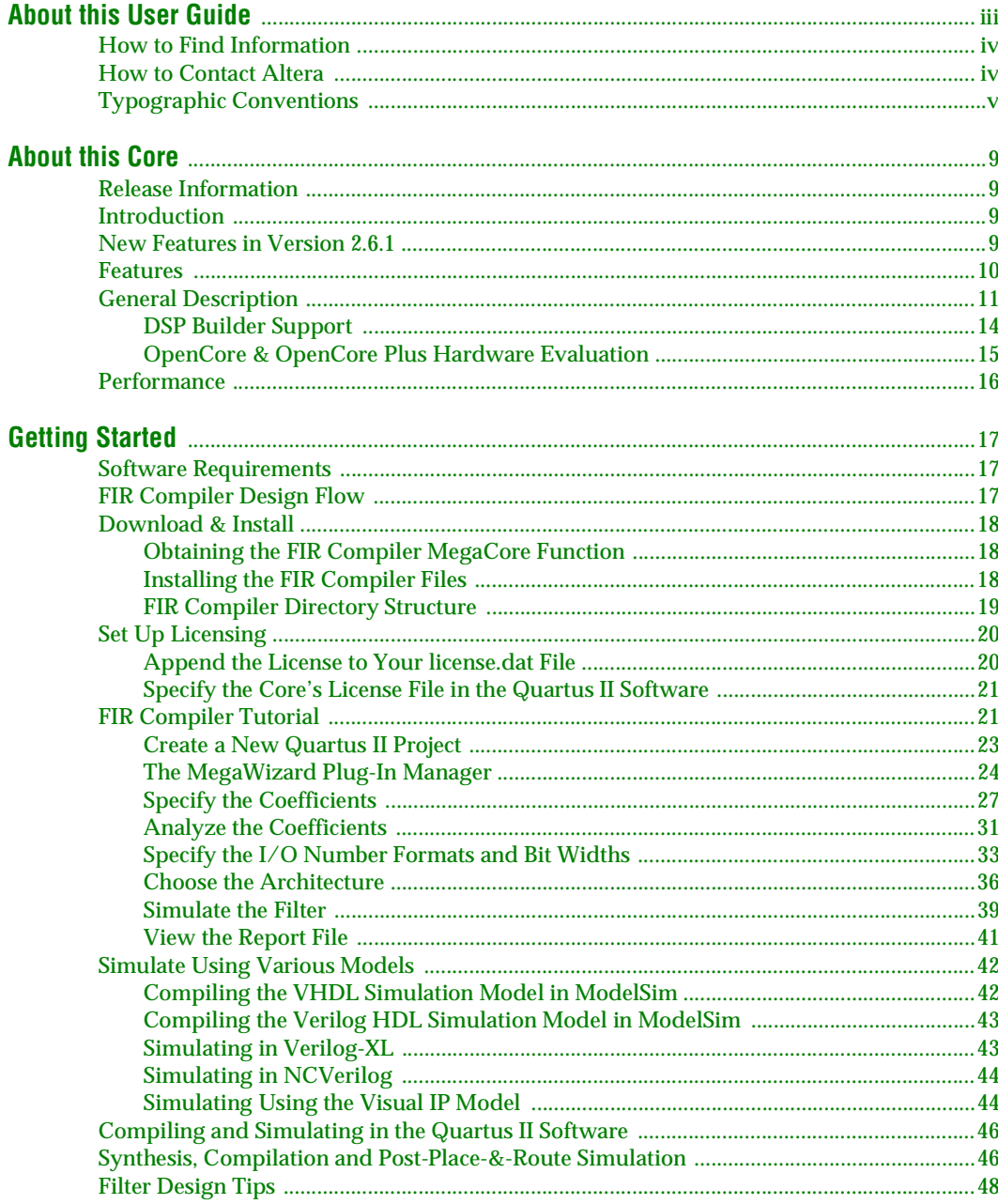

<span id="page-7-0"></span>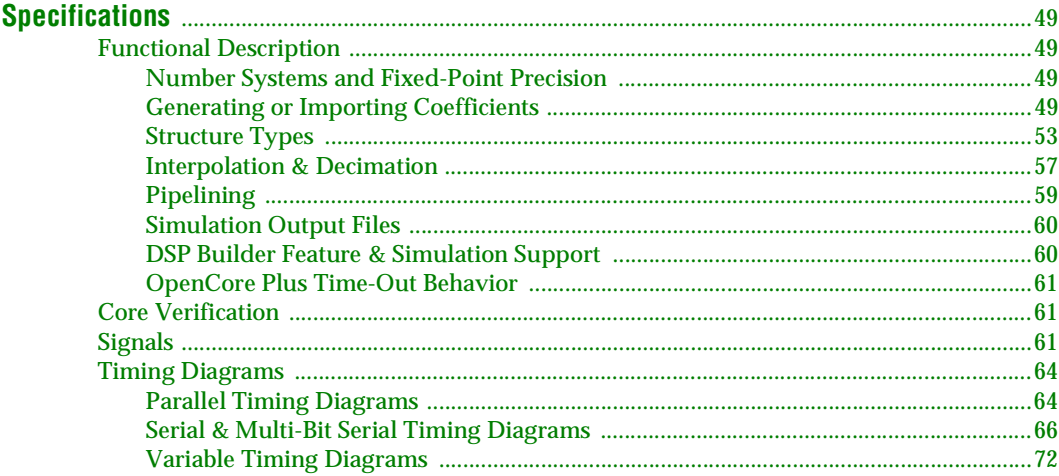

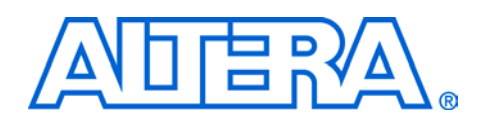

# <span id="page-8-2"></span>**Release Information**

<span id="page-8-5"></span><span id="page-8-1"></span>[Table 1](#page-8-5) provides information about this release of the Altera® FIR Compiler MegaCore function.

<span id="page-8-4"></span><span id="page-8-3"></span><span id="page-8-0"></span>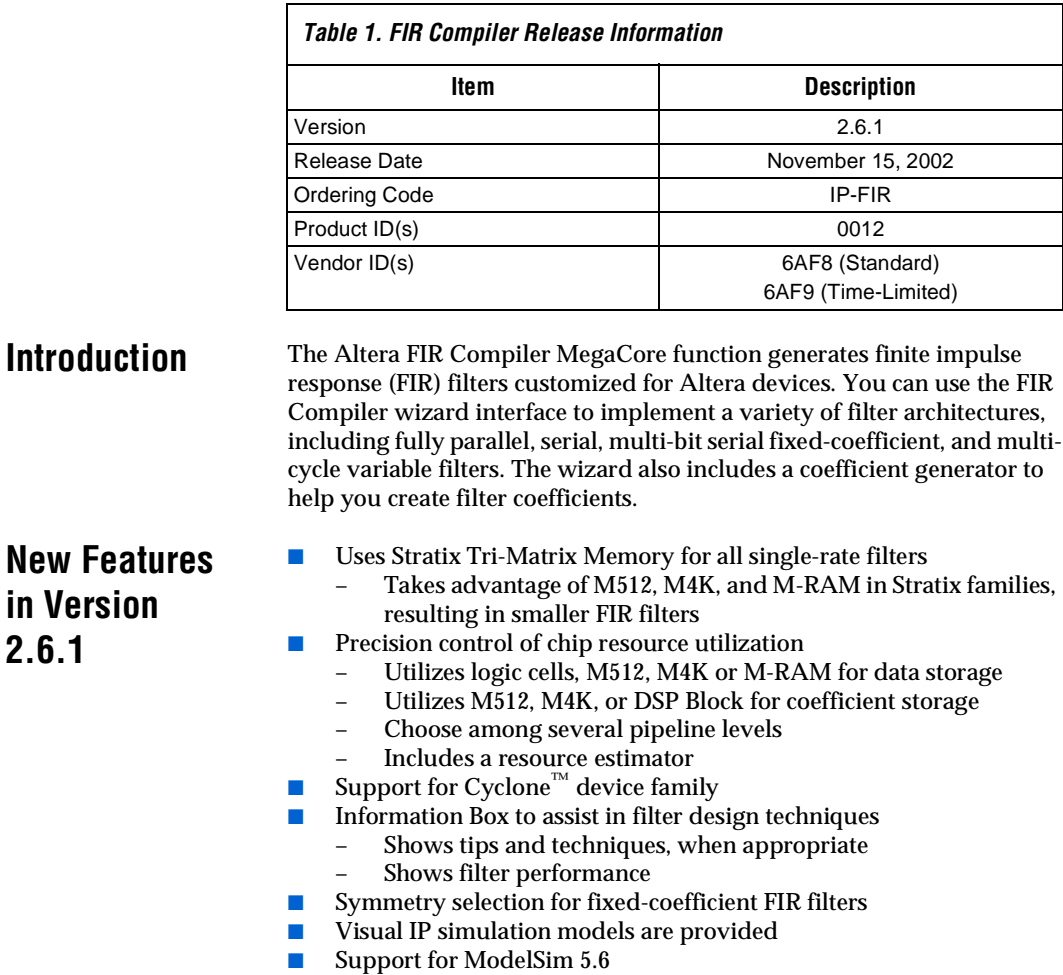

- <span id="page-9-0"></span>**Features** ■ Over 250-MHz performance in Stratix<sup>™</sup> devices Symmetric variable FIR filter support
	- Symmetric variable FIR filter support
	- Supports OpenCore® and OpenCore Plus hardware evaluation
	- Has the DSP Builder Ready certification
	- Fully integrated FIR filter development environment
	- First system-level, programmable logic solution for DSP designs, including automatic interpolation and decimation for all fixed FIR filters
	- Highly optimized for Altera device architectures, including Cyclone, Stratix, APEX, APEX II, Mercury, FLEX®, and ACEX® devices
	- Extended pipelining for all fixed FIR filters<br>■ Supports a variety of architectures:
	- Supports a variety of architectures:
		- Fixed-coefficient filters
			- Fully parallel
			- **Serial**
			- Multi-bit serial
			- Supports interpolation and decimation
		- Variable filters
			- Multi-cycle (the user chooses the number of cycles)
			- Supports loading, reloading, and multiple coefficient sets
	- Supports up to 2,047-tap filters
	- Coefficient generator:
		- Includes a built-in coefficient generator
		- Supports coefficient widths from 4 to 32 bits of precision
		- Imports floating-point or integer coefficients from third-party tools
		- Supports multiple coefficient sets up to a total of 32 sets
		- Provides several coefficient scaling algorithms
		- Provides floating-point to fixed-point coefficient analysis
	- Includes impulse, step function, and random input testbeds
	- Supports signed or unsigned input data widths, from 4 to 32 bits wide
	- User-selectable output precision via rounding and saturation
	- Generates MATLAB simulation models
	- Creates VHDL and Verilog HDL simulation files for all structures
	- Generates Quartus<sup>®</sup> II and MAX+PLUS<sup>®</sup> II vector files
	- Generates a report file in HTML format containing information about the filter created, and the generated synthesis and simulation files

# <span id="page-10-0"></span>**Description**

**General** Many digital systems use signal filtering to remove unwanted noise, to provide spectral shaping, or to perform signal detection or analysis. Two Many digital systems use signal filtering to remove unwanted noise, to types of filters that provide these functions are finite impulse response (FIR) filters and infinite impulse response (IIR) filters. FIR filters are used in systems that require linear phase and have an inherently stable structure. IIR filters are used in systems that can tolerate phase distortion. Typical filter applications include signal preconditioning, band selection, and low-pass filtering.

> In contrast to IIR filters, FIR filters have a linear phase and inherent stability. This benefit makes FIR filters attractive enough to be designed into a large number of systems. However, for a given frequency response, FIR filters are a higher order than IIR filters, making FIR filters more computationally expensive.

> The structure of a FIR filter is a weighted, tapped delay line (see [Figure 1\)](#page-10-1). The filter design process involves identifying coefficients that match the frequency response specified for the system. The coefficients determine the response of the filter. You can change which signal frequencies pass through the filter by changing the coefficient values or adding more coefficients.

<span id="page-10-1"></span>*Figure 1. Basic FIR Filter*

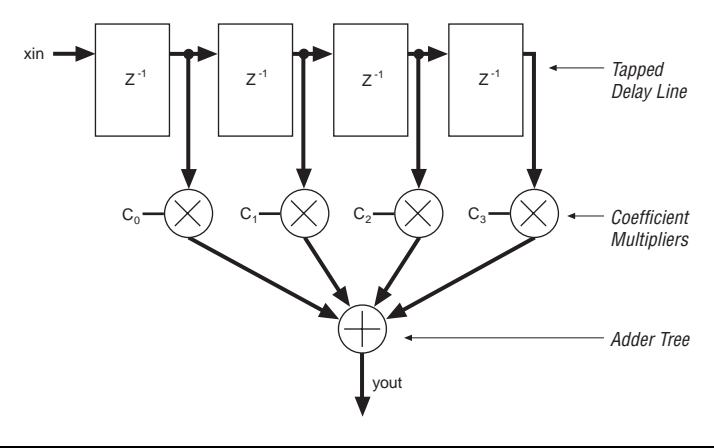

Traditionally, designers have been forced to make a trade-off between the flexibility of digital signal processors and the performance of ASICs and application-specific standard product (ASSPs) digital signal processing (DSP) solutions. The Altera DSP solution eliminates the need for this trade-off by providing exceptional performance combined with the flexibility of PLDs. See [Figure 2](#page-11-0).

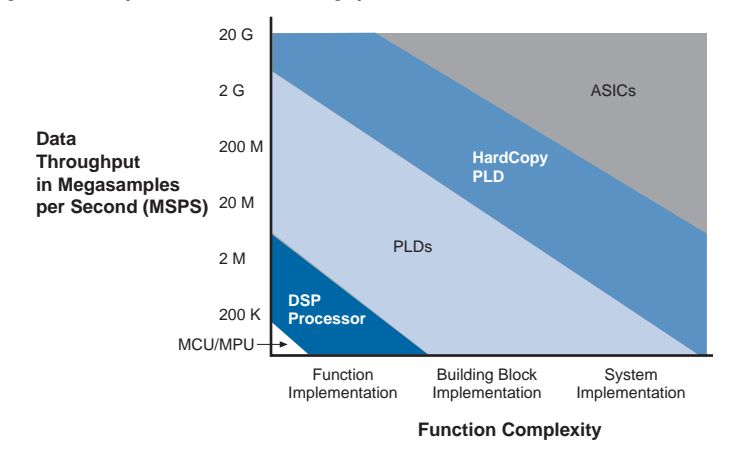

#### <span id="page-11-0"></span>*Figure 2. Comparison of DSP Throughput*

Altera DSP solutions include MegaCore® functions developed and supported by Altera, and Altera Megafunction Partners Program (AMPPSM) functions. Additionally, many commonly used functions, such as adders and multipliers, are available from the industry-standard library of parameterized modules (LPM). [Figure 3](#page-11-1) shows a hypothetical DSP system and highlights the functions that are available from Altera and the LPM.

<span id="page-11-1"></span>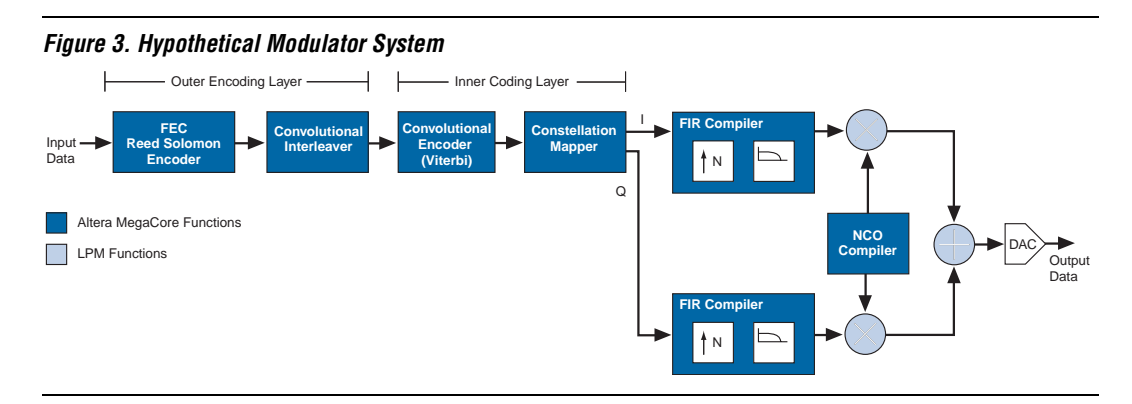

**1** DSP processors have a limited number of multiply accumulators (MACs), and require many clock cycles to compute each output value (The number of cycles is directly related to the order of the filter.). A dedicated hardware solution can achieve one output per clock cycle. A fully parallel, pipelined FIR filter implemented in a programmable logic device (PLD) can operate at very high data rates, making PLDs ideal for high-speed filtering applications.

[Table 2](#page-12-0) compares the resource usage and performance for different implementations of a 120-tap FIR filter with a 12-bit data input bus.

<span id="page-12-0"></span>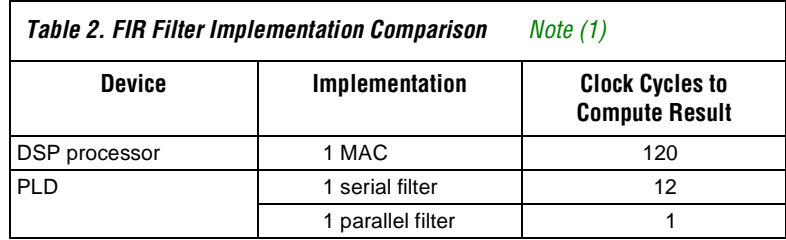

*Note:*<br>(1) **I** 

<span id="page-12-1"></span>If you use the FIR Compiler to create a filter, you can also implement a variable filter in a PLD that uses from 1 to 120 MACs, and 120 to 1 clock cycles.

The FIR Compiler function speeds the design cycle by:

- Finding the coefficients needed to design custom FIR filters.
- Generating bit-accurate and clock-cycle-accurate FIR filter models (also known as bit-true models) in the Verilog HDL and VHDL languages, and for the MATLAB environment (Simulink Model Files and M-Files).
- Automatically generating the code required for the Quartus<sup>®</sup> II software to synthesize high-speed, area-efficient FIR filters of various architectures.
- Creating Quartus II test vectors to test the FIR filter's impulse response.

[Figure 4](#page-13-1) compares the design cycle using the FIR Compiler MegaCore function versus a traditional implementation.

#### <span id="page-13-1"></span>*Figure 4. Design Cycle Comparison*

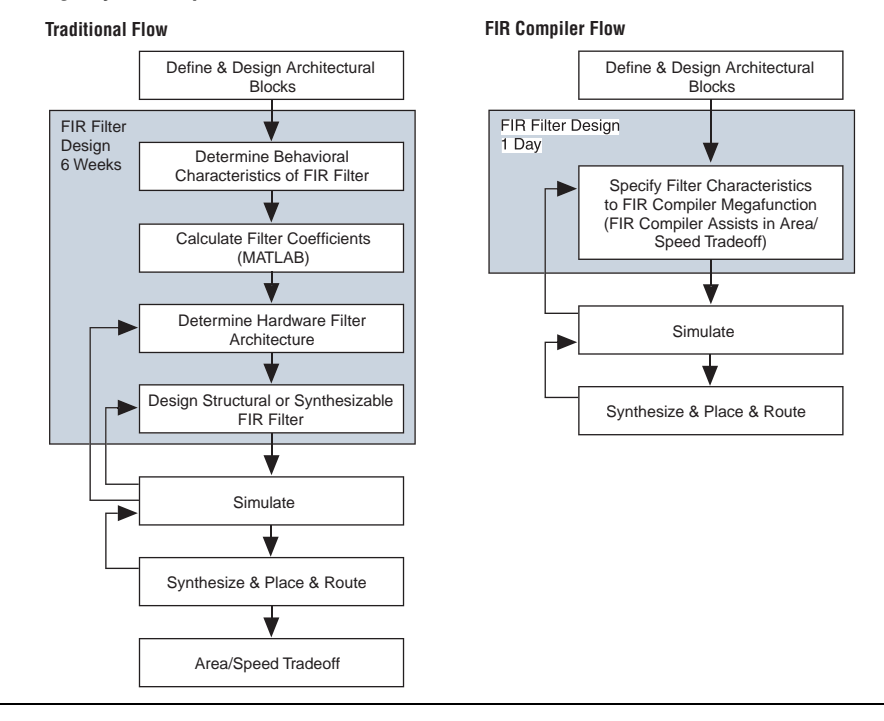

#### <span id="page-13-0"></span>**DSP Builder Support**

DSP system design in Altera programmable logic devices requires both high-level algorithms and HDL development tools. The Altera DSP Builder, which you can purchase as a separate product, integrates the algorithm development, simulation, and verification capabilities of The MathWorks MATLAB and Simulink system-level design tools with VHDL synthesis and simulation of Altera development tools.

DSP Builder allows system, algorithm, and hardware engineers to share a common development platform. The DSP Builder shortens DSP design cycles by helping you create the hardware representation of a DSP design in an algorithm-friendly development environment. You can combine existing MATLAB functions and Simulink blocks with Altera DSP Builder blocks to link system-level design and implementation with DSP algorithm development. The DSP Builder consists of libraries of blocks as shown in [Figure 5](#page-14-1).

<span id="page-14-1"></span>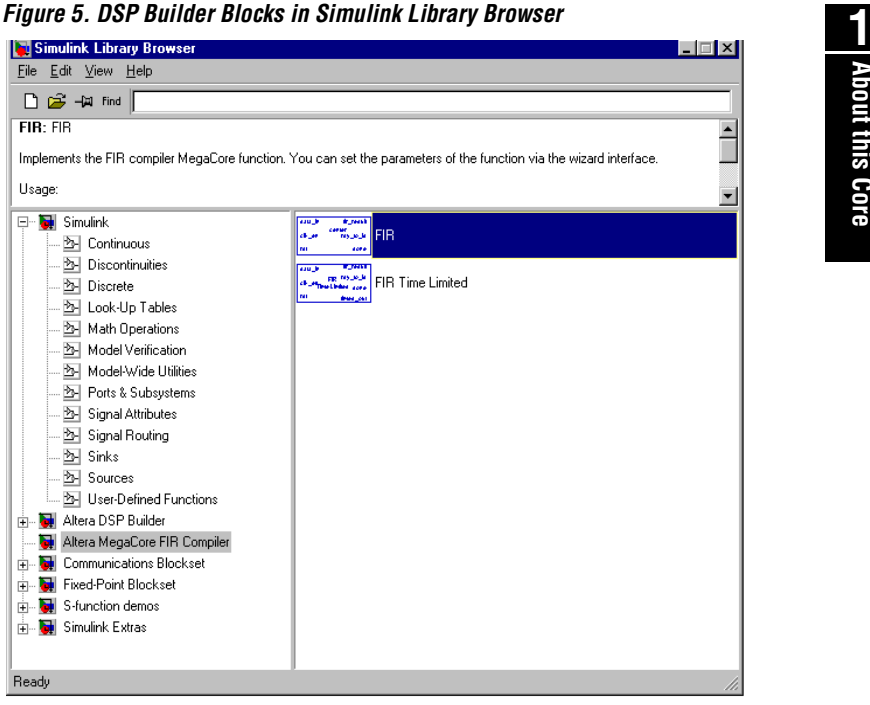

DSP Builder version 2.1 and higher provides modular support for Altera DSP cores, including the FIR Compiler. The MATLAB software automatically detects cores that support DSP Builder and the cores appear in the Simulink Library Browser.

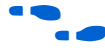

f For more information on using DSP Builder with FIR Compiler, see "DSP Builder Feature & Simulation Support" on page 60.

### <span id="page-14-0"></span>**OpenCore & OpenCore Plus Hardware Evaluation**

The OpenCore feature lets you test-drive Altera MegaCore functions for free using the Quartus® II software. You can verify the functionality of a MegaCore function quickly and easily, as well as evaluate its size and speed, before making a purchase decision. However, you cannot generate device programming files.

The OpenCore Plus feature set supplements the OpenCore evaluation flow by incorporating free hardware evaluation. The OpenCore Plus hardware evaluation feature allows you to generate time-limited programming files for designs that include Altera MegaCore functions. You can use the OpenCore Plus hardware evaluation feature to perform board-level design verification before deciding to purchase licenses for the MegaCore functions. You only need to purchase a license when you are completely satisfied with a core's functionality and performance, and would like to take your design to production.

**1 If you are simulating a time-limited MegaCore function using** the DSP Builder and Simulink, i.e., in software, the core operation does not time out and the done pin stays low.

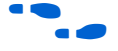

For more information on OpenCore Plus hardware evaluation using FIR Compiler, see "OpenCore Plus Time-Out Behavior" on page 61 and *AN 176: OpenCore Plus Hardware Evaluation of MegaCore Functions*.

<span id="page-15-0"></span>**Performance** [Table 3](#page-15-1) shows the FIR Compiler function's performance using the Quartus II software, a FIR filter with 97 taps, 8-bit input data, and 14-bit coefficients.

<span id="page-15-1"></span>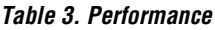

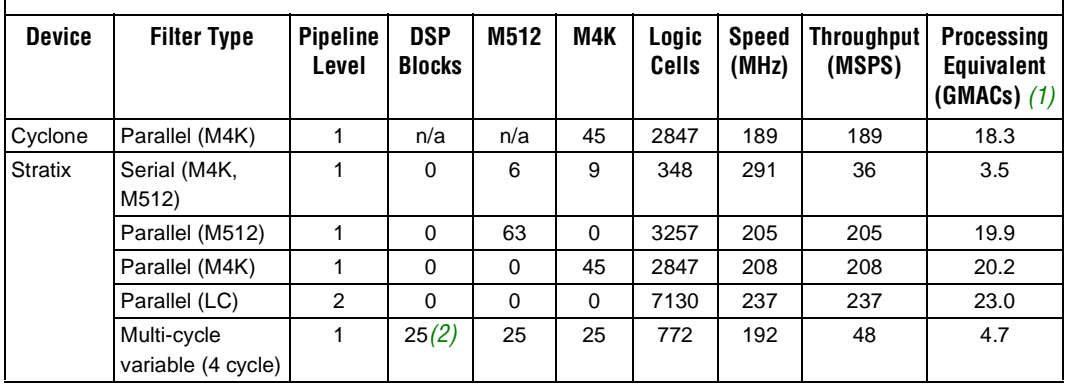

#### *Notes:*

<span id="page-15-3"></span>(1) GMAC = giga multiply accumulates per second; 1 GMAC = 1,000 million multiply accumulates per second (MMACs).

<span id="page-15-2"></span>(2)  $18 \times 18$  bit multiplier.

<span id="page-16-0"></span>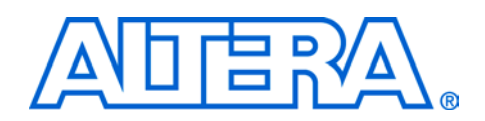

<span id="page-16-2"></span><span id="page-16-1"></span>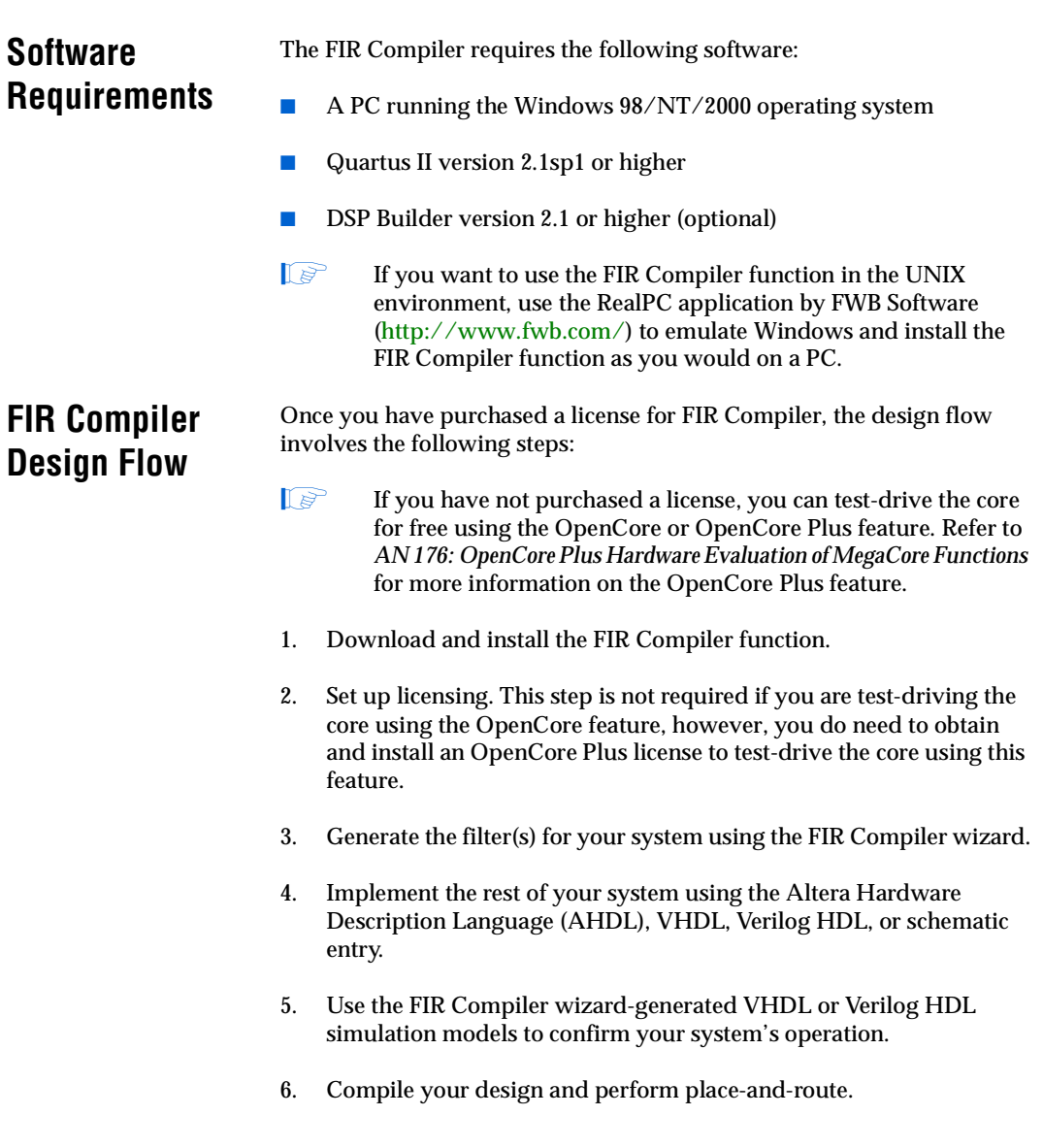

**Getting Started 2**

- 7. Perform system verification.
- 8. License the FIR Compiler function to configure or program the devices.

#### <span id="page-17-0"></span>**Download & Install** Before you can start using Altera MegaCore functions, you must obtain the MegaCore files and install them on your PC. The following instructions describe this process.

#### <span id="page-17-1"></span>**Obtaining the FIR Compiler MegaCore Function**

If you have Internet access, you can download MegaCore functions from Altera's web site at **http://www.altera.com**. Follow the instructions below to obtain the MegaCore functions via the Internet. If you do not have Internet access, you can obtain the MegaCore functions from your local Altera representative.

- 1. Point your web browser to [http://www.altera.com/IPmegastore.](http://www.altera.com/IPmegastore)
- 2. Choose **Megafunctions** from the **Product Type** drop-down list box.
- 3. Choose **Signal Processing (DSP)** from the **Technology** drop-down list box.
- 4. Type FIR in the **Keyword Search** box.
- 5. Click **Submit**.
- 6. Click the **Try** icon next to the Altera FIR Compiler MegaCore function in the search results table.
- <span id="page-17-3"></span>7. Follow the online instructions to download the function and save it to your hard disk.

#### <span id="page-17-2"></span>**Installing the FIR Compiler Files**

For Windows, follow the instructions below:

- 1. Open the directory into which you downloaded the FIR Compiler MegaCore function (in Step [7,](#page-17-3) above).
- 2. Double-click on the application icon labeled "fir\_compiler-v2.6.1."
- 3. Click **OK**. The **FIR Compiler Installation** dialog box appears. Follow the online instructions to finish installation.

4. After you have finished installing the MegaCore files, you must specify the directory in which you installed them (i.e., <*path*>\**fir\_compiler-v<***version***>\lib**) as a user library in the Quartus II software. Search for "User Libraries" in Quartus II Help for instructions on how to add these libraries.

### <span id="page-18-0"></span>**FIR Compiler Directory Structure**

[Figure 6](#page-18-1) shows the directory structure for the FIR Compiler.

<span id="page-18-1"></span>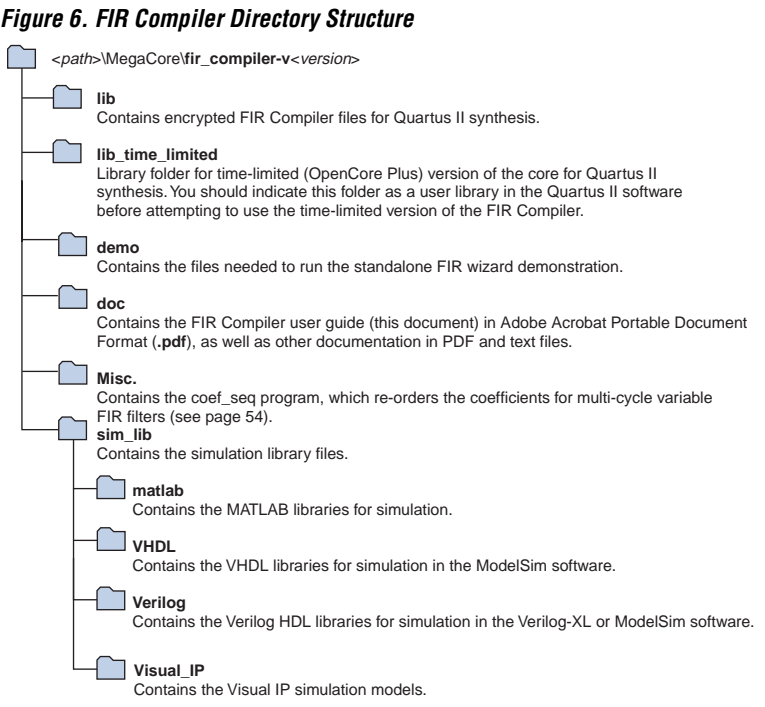

# <span id="page-19-0"></span>**Set Up Licensing**

You can use Altera's OpenCore feature to compile and simulate the FIR Compiler MegaCore function, allowing you to evaluate it before purchasing a license. You can simulate your design in the Quartus II software using the OpenCore feature. However, you must obtain a license from Altera before you can generate programming files or EDIF, VHDL, or Verilog HDL gate-level netlist files for simulation in third-party EDA tools.

After you purchase a license for the FIR Compiler, you can request a license file from the Altera web site at http://www.altera.com/licensing and install it on your PC. When you request a license file, Altera e-mails you a **license.dat** file. If you do not have Internet access, contact your local Altera representative.

If you want to use the OpenCore Plus feature, you must request a license file from the licensing page of the Altera web site (<http://www.altera.com/licensing>) to enable it. Your license file is sent to you via e-mail; follow the instructions below to install the license file.

To install your license, you can either append the license to your **license.dat** file or you can specify the core's license.dat file in the Quartus II software.

 $\mathbb{R}$  Before you set up licensing for the FIR Compiler, you must already have the Quartus II software installed on your PC with licensing set up.

### <span id="page-19-1"></span>**Append the License to Your license.dat File**

To append the license, perform the following steps:

- 1. Close the following software if it is running on your PC:
	- Quartus II
	- MAX+PLUS II
	- LeonardoSpectrum
	- **Synplify**
	- ModelSim
- 2. Open the FIR Compiler license file in a text editor. The file should contain one FEATURE line, spanning 2 lines.
- 3. Open your Quartus II **license.dat** file in a text editor.
- 4. Copy the FEATURE line from the FIR Compiler license file and paste it into the Quartus II license file.
	- **1 Do not delete any FEATURE lines from the Quartus II license** file.
- 5. Save the Quartus II license file.
	- **1 When using editors such as Microsoft Word or Notepad,** ensure that the file does not have extra extensions appended to it after you save (e.g., **license.dat.txt** or **license.dat.doc**). Verify the filename in a DOS box or at a command prompt.

#### <span id="page-20-0"></span>**Specify the Core's License File in the Quartus II Software**

To specify the core's license file, perform the following steps:

1. Create a text file with the FEATURE line and save it to your hard disk.

- 2. Run the Quartus II software.
- 3. Choose **License Setup** (Tools menu). The **Options** dialog box opens to the **License Setup** page.
- 4. In the **License file** box, add a semicolon to the end of the existing license path and filename.
- 5. Type the path and filename of the core license file after the semicolon.
	-

 $\mathbb{I}$  Do not include any spaces either around the semicolon or in the path/filename.

6. Click **OK** to save your changes.

## <span id="page-20-1"></span>**FIR Compiler Tutorial**

This tutorial explains how to create a basic parallel FIR filter using the Altera FIR Compiler MegaWizard® Plug-In and the Quartus II software. As you go through the wizard, each page is described in detail. When you are finished generating the filter, you can incorporate it into your system design.

 $\mathbb{I}$  You can also run the FIR Compiler wizard without installing the Quartus II software. Execute the file **demo\_fir.bat**, which is located in the <*path*>**\fir\_compiler-v**<*version*>**\demo** directory.

 $\mathbb{R}$  Altera recommends that you give the file a unique name, e.g., <*core name*>**\_license.dat**.

You can use Altera's OpenCore evaluation feature to compile and simulate the MegaCore functions, allowing you to evaluate the FIR Compiler before deciding to purchase a license. However, you must purchase a license before you can generate programming files or EDIF, VHDL, or Verilog HDL gate-level netlist files for simulation in third-party EDA tools.

This walkthrough consists of the following steps:

- ["Create a New Quartus II Project" on page 23](#page-22-0)
- ["The MegaWizard Plug-In Manager" on page 24](#page-23-0)
- ["Specify the Coefficients" on page 27](#page-26-0)
- ["Analyze the Coefficients" on page 31](#page-30-0)
- ["Specify the I/O Number Formats and Bit Widths" on page 33](#page-32-0)
- ["Choose the Architecture" on page 36](#page-35-0)
- ["Simulate the Filter" on page 39](#page-38-0)
- ["View the Report File" on page 41](#page-40-0)

#### <span id="page-22-0"></span>**Create a New Quartus II Project**

Before you begin creating a filter, you must create a new Quartus II project. With the New Project Wizard, you specify the working directory for the project, assign the project name, and designate the name of the toplevel design entity. You will also specify the FIR Compiler user library. To create a new project, perform the following steps:

- 1. Choose **Altera > Quartus II** <*version*> (Windows Start menu) to run the Quartus II software. You can also use the Quartus II Web Edition software.
- 2. Choose **File** > **New Project Wizard**.
- 3. Click **Next** in the introduction (the introduction will not display if you turned it off previously).
- 4. Specify the working directory for your project. This walkthrough uses the directory **c:** \qdesigns\fir compiler.
- 5. Specify the name of the project. This walkthrough uses **fir\_compiler**.
- 6. Click **Next**.
- 7. Click **User Library Pathnames**.
- 8. Type <*path*>\fir\_compiler-v<version>\lib\ (or <*path*>\fir\_compiler-v<version>\lib\_time\_limited, to use the OpenCore Plus-capable version) into the **Library name** box, where <*path*> is the directory in which you installed the FIR Compiler. The default installation directory is **c:\MegaCore**.
- 9. Click **Add**.
- 10. Click **OK**.
- 11. Click **Finish**.

You have finished creating your new Quartus II project.

### <span id="page-23-0"></span>**The MegaWizard Plug-In Manager**

The MegaWizard Plug-In Manager allows you to run a wizard that helps you easily specify options for the FIR Compiler. The wizard lets you generate coefficients, make I/O settings, specify a filter architecture, etc.

You can launch the MegaWizard Plug-In Manager from within the Quartus II software, or you can run it from the command line. The FIR Compiler wizard generates an instance of the megafunction that you can instantiate in your design. [Table 4](#page-23-1) highlights the main features of the wizard.

| <b>Option</b>                | <b>Wizard Page(s)</b>                                                        | <b>Description</b>                                                                                                    |
|------------------------------|------------------------------------------------------------------------------|----------------------------------------------------------------------------------------------------|
| Coefficient<br>Specification | Start.<br>Coefficient Generator,<br>Generate Blank<br><b>Coefficient Set</b> | The FIR Compiler can read filter coefficients that have been exported<br>from a third-party system-level application, generate coefficients using<br>a built-in coefficient generator. In both cases, you can scale the<br>coefficients and indicate the bits of precision. The wizard detects the<br>filter symmetry and displays it. The wizard can also generate a blank<br>set of coefficients.                                                                                                    |
|                              |                                                                              | The built-in coefficient generator lets you specify the sample rate<br>(either in Hertz or in relation to the Nyquist rate), the number of taps,<br>and cut-off frequencies. The function supports low-pass, high-pass,<br>band-pass, and band-reject filters. The supported filter windows<br>include rectangular, Hanning, Hamming, and Blackman. As you<br>change the coefficient settings, you can view the frequency and<br>response of the filter dynamically.                                                                                                |
| Multi-Rate<br><b>Filters</b> | Coefficient Generator.<br><b>Coefficient Analysis</b>                        | You can use the wizard to create multi-rate filters using interpolation<br>and decimation. You can specify the interpolation and decimation<br>factors, as well as a polyphase output enable.                                                                                                    |
| Filter<br>Architecture       | Architecture                                                                 | For variable filters, you can choose a multi-cycle filter, and specify the<br>number of cycles. The variable architecture supports pipelining, can<br>read coefficients stored off-chip (e.g., in a memory device), supports<br>one or more channels, supports pipelining, and supports multiple<br>coefficient sets.<br>For fixed filters, you can indicate whether the filter is parallel, serial, or<br>multi-bit serial, and the number of channels for the filter. For serial and<br>multi-bit serial filters, you can use either memory blocks or logic cells |
|                              |                                                                              | to implement the filter data and/or coefficient storage. You can specify<br>whether or not to use pipelining.                                                                                                    |

<span id="page-23-1"></span>*Table 4. FIR Compiler Wizard Options (Part 1 of 2)*

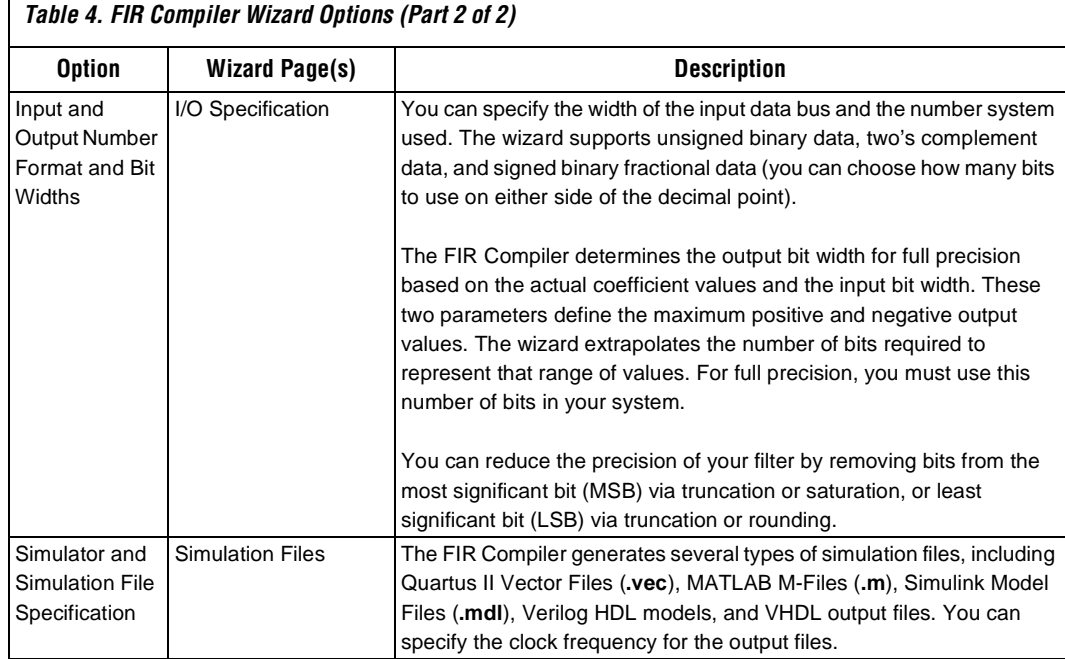

When you finish going through the wizard, it generates the following files based on your chosen options.

- Text Design File (.tdf) used to instantiate an instance of the FIR filter in your design
- Quartus II Vector File (**.vec**) used for simulation within the Quartus II environment
- Symbol File (**.sym**) used to instantiate the filter into a schematic design
- MATLAB and Simulink files used for simulation in MATLAB Simulink (**.m** and **.mdl**)
- VHDL and Verilog HDL models used for simulation in other EDA tools
- **18** Visual IP models are not generated, but are included in the installation directory, as shown in [Figure 6 on page 19.](#page-18-1)

٦

#### **Launch the MegaWizard Plug-In Manager**

Perform the following steps to launch the wizard and begin generating a filter.

- 1. Choose **Tools > MegaWizard Plug-In Manager**.
- 2. In Page 1 of the MegaWizard Plug-in Manager, select **Create a new custom megafunction variation** (default).
- 3. Click **Next**.
- <span id="page-25-0"></span>4. In Page 2a of the MegaWizard Plug-in Manager, expand the **Signal Processing** folder, under **Installed Plug-Ins,** by clicking the '+' next to the name.
- 5. In the same manner as Step [4,](#page-25-0) expand the **Filters** folder under **Signal Processing**.
- 6. Select **FIR Compiler** or **Time-Limited FIR Compiler**.
- 7. Choose the output file type for your design; the wizard supports AHDL, VHDL, and Verilog HDL. This tutorial uses Verilog HDL, however, you can use any of the 3 languages.
- 8. In the "What name do you want for the output file?" field, type the name of the output file. This tutorial uses **fir\_test**. [Figure 7 on](#page-26-1)  [page 27](#page-26-1) shows the wizard after you have made these settings.
- 9. Click **Next**.

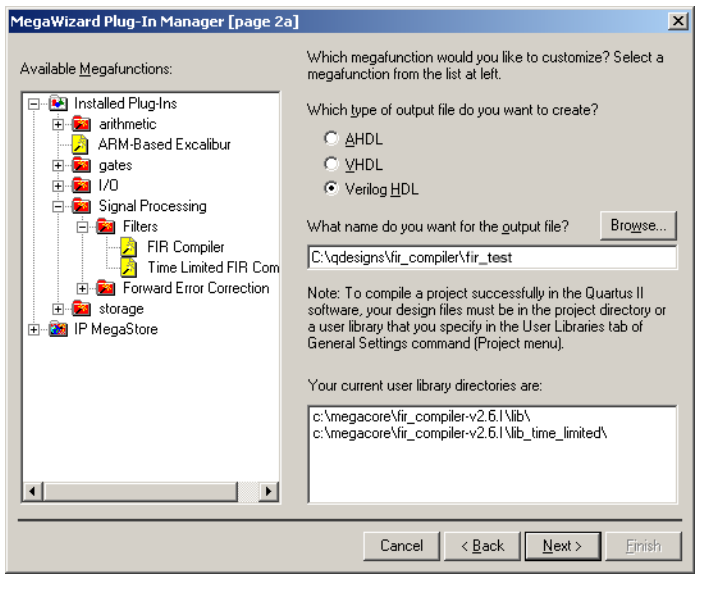

<span id="page-26-1"></span>*Figure 7. Choose FIR Compiler in the MegaWizard Plug-In Manager*

You are now ready to set the options for your custom FIR filter.

### <span id="page-26-0"></span>**Specify the Coefficients**

A FIR filter is defined by its coefficients. The FIR Compiler has several options for obtaining coefficients, as follows.

- You can use the FIR Compiler wizard to generate coefficients. The FIR Compiler coefficient generator supports a variety of filter types.
- You can load coefficients from a file. For example, you can create the coefficients in another application such as MATLAB, SPW, or a usercreated program, save them to a file, and import them into the FIR Compiler wizard.
- You can generate a blank set of coefficients (initialized to zero) if you want to use a variable filter that has dynamically generated coefficients. In this case, the coefficients are generated in another application and are loaded into the filter.

[Figure 8](#page-27-0) shows the MegaWizard Plug-in Manager Start page (for the type of compiler we have specified in this sample walktrough), in which you choose how to obtain the coefficients. For this design walkthrough you will generate coefficients using the wizard's coefficient generator.

The sections of this chapter titled ["Loading Coefficients from a File"](#page-29-0) and ["Creating a Blank Set of Coefficients"](#page-29-1), both on [page 30,](#page-29-0) describe the other two options.

**1 After you create a set of coefficients, if you click the MegaWizard** Plug-in Manager's **Back** button, then navigate back to the page shown in [Figure 8](#page-27-0) and make another selection, the wizard creates a *new* set of coefficients. It *does not overwrite* the set you made previously. To change a set of coefficients, select the coefficient set and click **RECREATE THIS Coefficient Set** in the coefficient analysis tool. See ["Analyze the Coefficients" on](#page-30-0)  [page 31](#page-30-0), and [Figure 11 on page 33](#page-32-1), for more details.

<span id="page-27-0"></span>*Figure 8. Choose How to Obtain Coefficients*

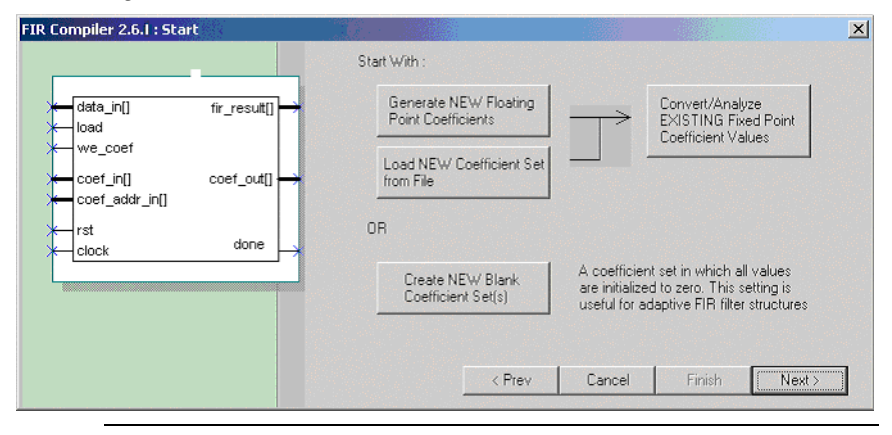

*Using the FIR Compiler Coefficient Generator*

Click **Generate NEW Floating Point Coefficients** to launch the coefficient generator. You can specify a number of parameters for the coefficients, including the filter type, window type, sample rate, excess bandwidth (for use with cosine filters), etc.

To generate the coefficients for the simple parallel filter in this walkthrough, make the following settings in the coefficient generator, as shown on the completed wizard page in [Figure 9](#page-28-0).

- **Filter Type:** Band Pass
- **Window Type:** Hamming
- **Sample Rate:** 50e+006
- **# of Coef:** 77
- **Cutoff Freq (1):** 5e+006
- **Cutoff Freq (2):** 10e+006

After you choose your settings, click **Apply** (in the **Filter Parameters**  area). The wizard graphically displays the frequency response of the filter in blue and the coefficient values in red. The wizard also lists the actual coefficient values.

To quickly generate floating-point coefficients for multi-rate filters, use the options under **Multi-Rate Filter Settings**. You can choose **Interpolation** or **Decimation** and the **Factor**. When you click **Auto Generate Parameters**, the wizard generates coefficients for a low-pass filter with a cutoff frequency based on the same rate.

Refer to "Interpolation & Decimation" on page 57 for an explanation of interpolation and decimation.

<span id="page-28-0"></span>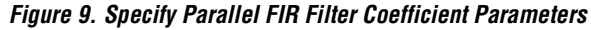

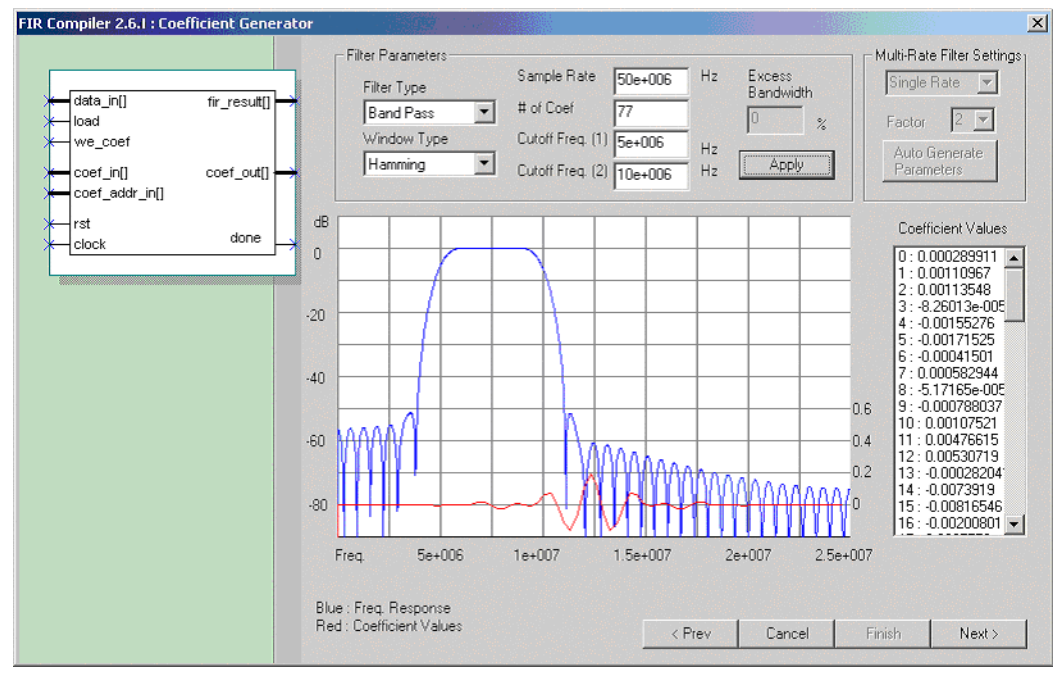

Click **Next** when you are finished making the parameter settings.

The Coefficient Analysis page is displayed, as shown in [Figure 11.](#page-32-1)

#### <span id="page-29-0"></span>*Loading Coefficients from a File*

To load a coefficient set from a file, click the **Load NEW Coefficient Set from File** button (refer back to [Figure 8 on page 28\)](#page-27-0). Browse in the file system for the file you want to use, and click **Open**.

Your coefficient file should have each coefficient on a separate line and *no* carriage returns at the end of the file. You can use floating-point or fixed-point numbers, as well as scientific notation.

**1** Do not insert additional carriage returns at the end of the file. The FIR compiler interprets each carriage return as an extra coefficient with the value of *the most recent past coefficient*.

The file should have a minimum of five non-zero coefficients.

#### <span id="page-29-1"></span>*Creating a Blank Set of Coefficients*

When you create a blank coefficient set, you specify the rough details about the coefficients, such as how many coefficients and how many sets. The FIR Compiler will generate a structure that supports the coefficients.

**1 You cannot use the FIR Compiler coefficient analysis tool on** blank sets of coefficients.

To create a blank coefficient set, perform the following steps:

- 1. On the Start page, shown in [Figure 8](#page-27-0), click **Create NEW Blank Coefficient Set(s)**. The Generate Blank Coefficient Set window is displayed, as shown in [Figure 10.](#page-30-1)
- 2. Specify information about the blank set, such as the number of coefficients, how many sets you want, and which number system to use. See [Figure 10](#page-30-1) for an example.

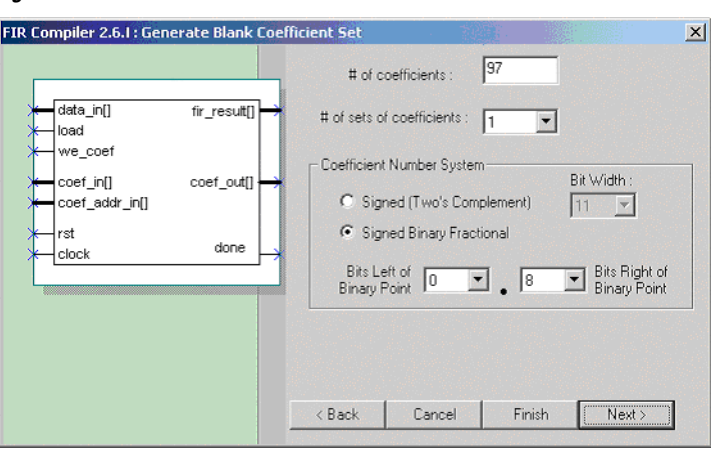

<span id="page-30-1"></span>*Figure 10. Generate a Blank Coefficient Set*

3. Click **Next** after you make your selections.

The I/O Specifications window [\(Figure 12](#page-33-0)) is displayed.

#### <span id="page-30-0"></span>**Analyze the Coefficients**

The FIR Compiler wizard contains a coefficient analysis tool, which you can use to create sets of coefficients and perform actions on each set. Some actions, such as scaling, apply to all sets. Other actions, such as recreating, reloading, or deleting, apply to the set you are currently viewing. The Coefficient Analysis tool is shown in [Figure 11](#page-32-1).

The FIR Compiler supports up to 32 sets of coefficients (multi-cycle architecture only). You can toggle between sets using the **Current Coef. Set** drop-down list box (the coefficient sets are numbered). When you select a set, the wizard displays the frequency response of the fixed-point coefficients in blue and the frequency response of the floating-point coefficients in green. It also displays the actual coefficient values.

The FIR Compiler supports signed binary fractional notation, which allows you to monitor which bits are preserved and which bits are removed during filtering. A signed binary fractional number has the format <*sign*> <*integer bits*>**.**<*fractional bits*>. A signed binary fractional number is interpreted as shown below, and in the following equation.

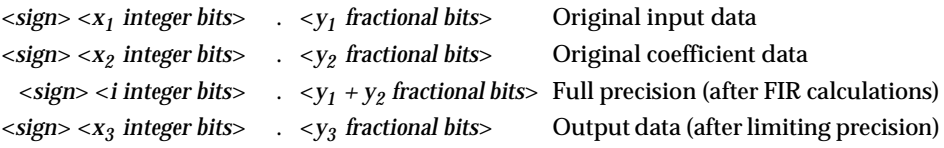

where  $i = \text{ceil}(\log_2(number$  of coefficients)) +  $x_1 + x_2$ 

If, for example, the number has 3 fractional bits and 4 integer bits plus a sign bit, the entire 8-bit integer number is divided by 8, which yields a number with a binary fractional component.

When converted to decimal numbers, certain fractions have an infinite number of binary bits. For example, converting 1/3 to a decimal number yields 0.333*n* with *n* representing an infinite number of 3s. Similarly, numbers such as 1/10 cannot be represented in a finite number of binary digits with full precision. If you use signed binary fractional notation, the FIR compiler wizard uses the fractional number that most closely matches the original number for the number of bits of precision you choose.

 $\mathbb{I}$  If you specify signed binary fractional in the coefficient analysis tool (or in other wizard pages), Altera recommends that you specify signed binary fractional in all wizard pages; however, you are not required to do so.

When analyzing the coefficients, follow this design tip.

The coefficient analysis tool shows the filter's symmetry. Symmetric filters tend to use fewer resources than asymmetric ones.

For this walkthrough, make the following selections in the Coefficient Analysis tool:

- **Scaling:** Auto Scaling
- **Coefficient Bit Width:** 12

[Figure 11](#page-32-1) shows the Coefficient Analysis tool after you have made these selections. Note that the side lobes of the fixed-point frequency response decrease when you change the bit width from 8 (the default) to 12.

<span id="page-32-1"></span>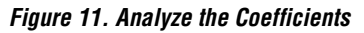

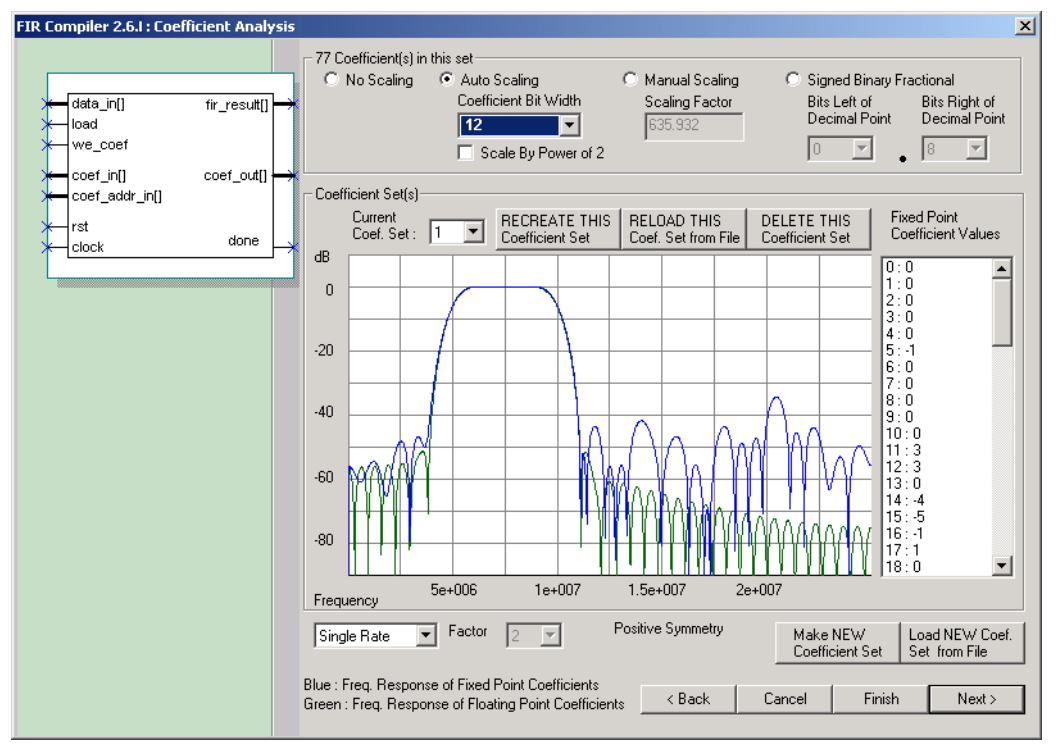

1. Click **Next** when you are finished making the parameter settings.

The I/O Specifications window [\(Figure 12](#page-33-0)) is displayed.

### <span id="page-32-0"></span>**Specify the I/O Number Formats and Bit Widths**

You can specify the number format for the inputs and the number of input channels (i.e., how many data streams will generate an output for each stream) in the I/O Specification window, shown in [Figure 12.](#page-33-0)

 $\mathbb{I}$  If you specify signed binary fractional in this window, or in other wizard pages, Altera recommends that you specify signed binary fractional in all wizard pages. However, you are not required to do so.

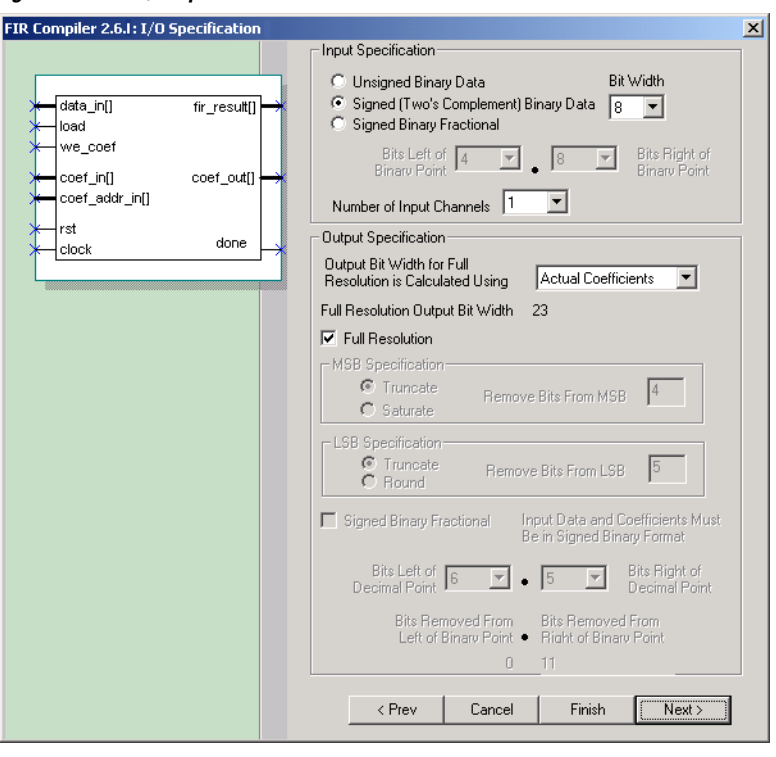

<span id="page-33-0"></span>*Figure 12. The I/O Specification window*

The wizard calculates how many bits your filter requires for full resolution using two methods: actual coefficients or the coefficient bit widths. These two parameters define the maximum positive and negative output values. Select which method you want in the **Output Bit Width for Full Resolution is Calculated Using** drop-down list box. The wizard will extrapolate the number of bits required to represent that range of values. For full precision, you must use this number of bits in your system.

You can use full or limited precision for the filtered output (yout). To use full precision, leave the **Full Resolution** option turned on (default). Turn it off to limit the precision.

The wizard gives you the option of truncating or saturating the most significant bit (MSB) and/or rounding or truncating the least significant bit (LSB). Saturation, truncation, and rounding are non-linear operations. [Table 5](#page-34-0) shows the options for limiting the precision of your filter.

<span id="page-34-0"></span>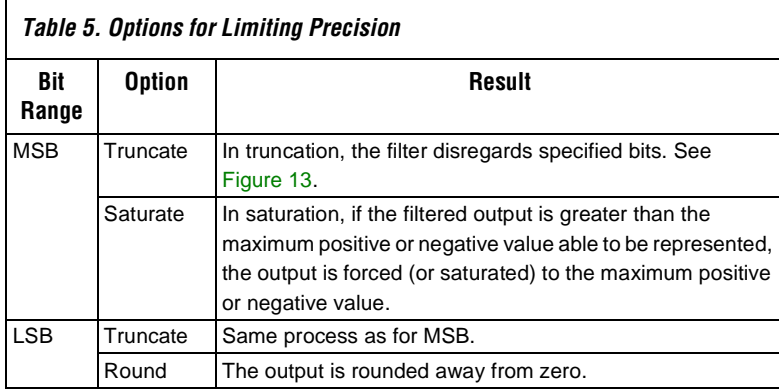

**Getting Started 2**

[Figure 13](#page-34-1) shows an example of removing bits from the MSB and LSB.

#### <span id="page-34-1"></span>*Figure 13. Removing Bits from the MSB and LSB*

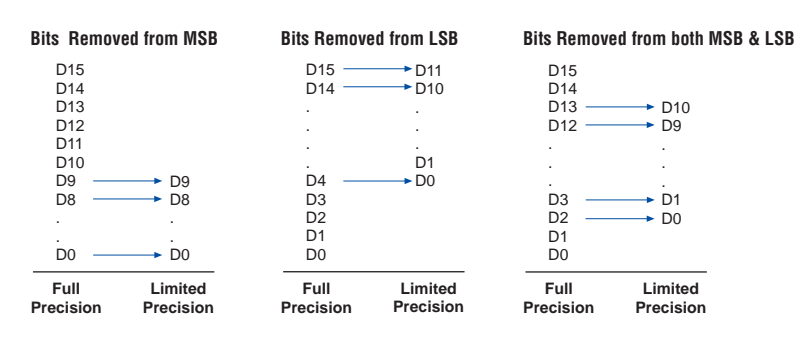

Instead of using the option shown in [Table 5](#page-34-0), you can use signed binary fractional notation to limit the number of bits. The wizard displays how many bits are removed.

When adjusting the I/O number formats and bit widths, follow these design tips.

- Truncating from the MSB reduces logic resources more than saturation.
- The **Number of Input Channels** option is useful for designs such as modulators and demodulators, which have I and Q channels. If you are designing this type of application, select 2 input channels.

This walkthrough uses the following default settings, shown in the I/O Specification window in [Figure 12](#page-33-0).

- 8-bit signed binary inputs
- Full resolution outputs

Click **Next** when you are finished making the parameter settings, and the Architecture window is displayed.

#### <span id="page-35-0"></span>**Choose the Architecture**

The FIR Compiler supports several filter structures, including:

- Variable/fixed coefficient, multi-cycle
- Fixed coefficient, fully serial
- Fixed coefficient, multi-bit serial
- Fixed coefficient, fully parallel

**1** Only the multi-cycle architecture supports multiple coefficient sets.

[Table 6](#page-35-1) describes three of the relative "trade-offs" for the different architecture options.

<span id="page-35-1"></span>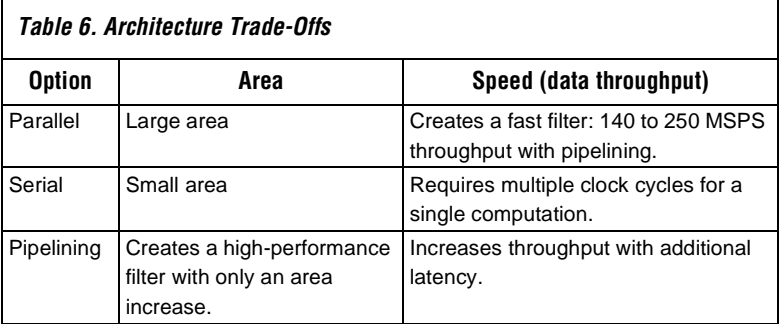

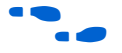

**F** Refer to "Functional Description" on page 49 for a detailed explanation about the filter architectures and how they operate. Also, see [Figure 14](#page-37-0).
The wizard automatically calculates and displays the resources that the filter will use in the **Resource** box at the lower-left corner of this window. It provides the estimated size in embedded memory blocks, DSP blocks, and logic cells. The **Information** box displays the number of clock cycles required to compute the result, along with numerous design "tips." The latency (i.e., the number of clock cycles before the output is available) is shown in the FIR Compiler Report File (**<design name.htm>**), as shown in [Figure 16 on page 41.](#page-40-0)

**1 The resource usage estimate may differ from Quartus II resource** usage by  $+\sqrt{30\%}$ , depending on which optimization method you use in the Quartus II software. Additionally, the resource estimator is less accurate for small filters (e.g., 500 logic cells or less). For small filters, compile the design in the Quartus II software to obtain the resource usage.

Refer to the following tips when you are choosing a structure. Also, see [Figure 14.](#page-37-0)

- Choosing embedded memory blocks (M512, M4K/EAB/ESB, M-RAM) for data storage will reduce the logic cell usage. Choosing "Auto" in data storage will allow Quartus II to use memory blocks instead of logic cells, when possible. This reduction in logic cell usage may increase the speed of the filter.
- Choosing M512 or M4K for coefficient storage, as compared to data storage, will result in a smaller reduction in logic cell usage.
- In the Stratix family, when you select the Multi-Cycle Variable structure, selecting DSP Blocks in the Multiplier pull-down menu will let the FIR Compiler use embedded DSP blocks for multipliers. This will result in a smaller and faster design in a device with enough DSP blocks for all multipliers.
- If you need to switch between multiple coefficient sets, select the Multi-Cycle Variable structure. If coefficients are stored in logic cells, the compiler can update one coefficient set at the same time as another set is being used for a calculation.
- For maximum clock speed, choose the Fully Serial Filter structure. In the Stratix family, M512 is faster than M4K and M-RAM. For maximum throughput, choose a fully parallel filter.
- In fully serial and multi-bit serial architectures, the structure symmetry default selection in the Stratix and Cyclone families is Force Non-symmetric Structure, even if your coefficients are symmetrical. The reason for this is symmetrical algorithms require an extra clock cycle per calculation cycle, which leads to lower throughput.
- Multi-Cycle Variable filters allow users to change coefficient values. These filters may contain optimizations for symmetrical filters. If you desire a filter which may need both symmetrical and nonsymmetrical filters, select Force Non-symmetrical Structures in the Architecture page.

For this walkthrough, select a fully parallel structure with a pipeline level of 3. These settings create a filter that uses a large amount of logic cells, but only requires one clock cycle to compute the result. See [Figure 14.](#page-37-0)

<span id="page-37-0"></span>*Figure 14. Specify the Filter Architecture*

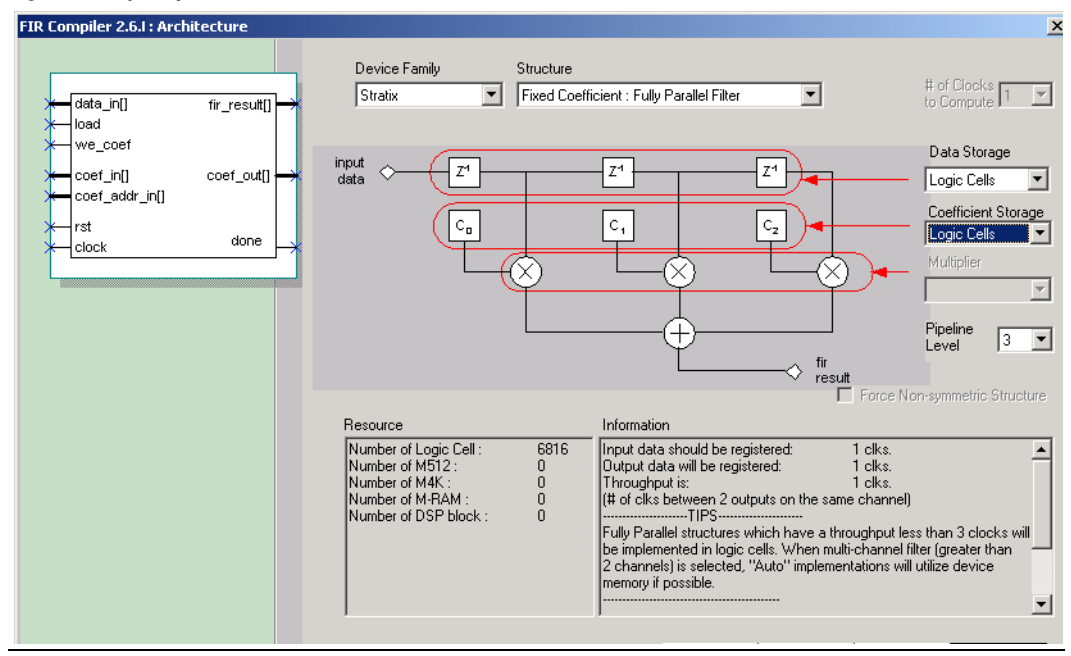

Click **Next** when you are finished making the parameter settings.

# **Simulate the Filter**

The FIR Compiler wizard includes a built-in simulation tool that has controls like those of an oscilloscope. The simulation display shows a plot of the bit-and cycle-accurate simulation of the filter response—the input data is shown in red and the output data is shown in yellow. The coefficient analysis tool only shows the effect of coefficient quantization. The simulation display shows the effects of limiting the I/O bit widths with truncation, saturation, and/or rounding.

The simulation display is like an oscilloscope. You can adjust the simulator display's Y gain to zoom in or out and use the up and down arrows on your keyboard to adjust the display. Click the **Auto Setup** button to go back to the default view.

You can simulate using impulse, step, or random data, and you can specify the amplitude and simulation length. The simulation length should be greater than the number of coefficients to show a response. Using a longer simulation length gives you a more accurate display but takes more time to compute. You can also use a delay to shift the display for better viewing.

If your filter has multiple coefficient sets, you can view a plot for each set by toggling between sets using the **Coef. Set** drop-down list box.

[Figure 15](#page-39-0) shows the simulation display.

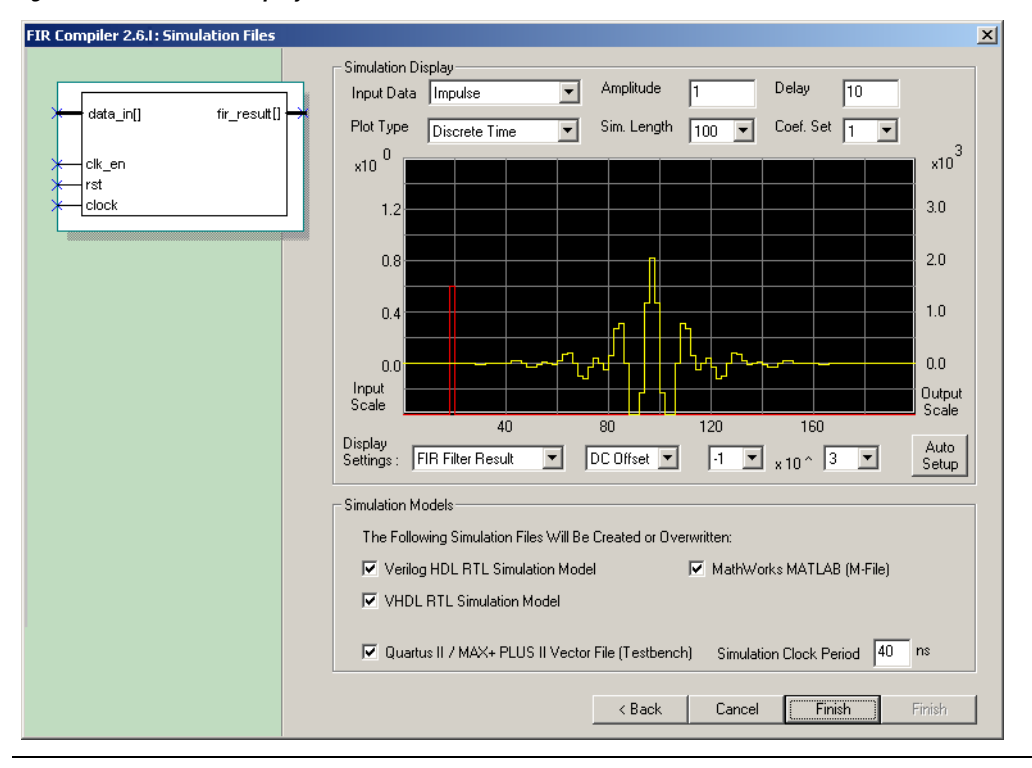

## <span id="page-39-0"></span>*Figure 15. Simulation Display*

Under **Simulation Models**, you can specify which simulation files you want to output. The wizard generates a variety of simulation files for use with simulators such as MATLAB or ModelSim, and for simulation in the Quartus II software.

Click **Finish** when you are finished making settings. The wizard generates output files in your working project directory.

You are finished creating a FIR filter using the FIR Compiler wizard. Next, you can view the FIR Compiler report file, simulate a model of the filter in MATLAB/Simulink, perform VHDL or Verilog HDL simulation, or simulation in the Quartus II software. The Quartus II vector file provides a unit impulse response.

# **View the Report File**

When it has finished generating output files, the FIR Compiler generates a report file in HTML format that contains information about the filter you created and a listing of simulation output files that were generated. This tutorial uses the output file name fir\_test, as shown in [Figure 7,](#page-26-0) therefore the name of the report file will be fir\_test.htm. [Figure 16](#page-40-0) shows an example of a report file.

<span id="page-40-0"></span>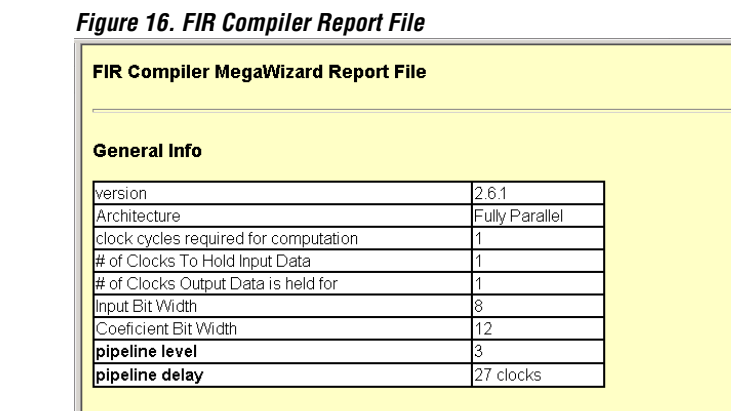

### **Synthesis / Simulation Files**

#### Quartus II/ MAXPLUSII+

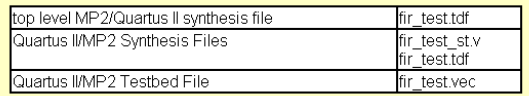

#### Verilog Simulation

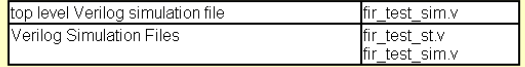

#### **VHDL Simulation**

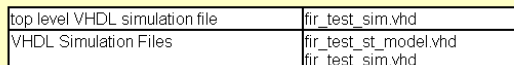

#### MATLAB Model

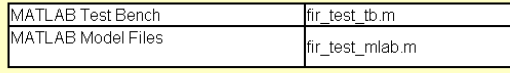

# **Simulate Using Various Models**

The FIR Compiler supports the ModelSim simulator with precompiled VHDL and Verilog models. The FIR compiler also supports the VerilogXL and NCVerilog simulators with protected simulation models. All other simulators are supported using pre-compiled Visual IP simulation models.

**1 If you use the simulation library in the ModelSim PE, SE, or EE** simulator, you must reinstall the FIR Compiler MegaCore function before you can use the library in the ModelSim-Altera simulator.

# **Compiling the VHDL Simulation Model in ModelSim**

The FIR Compiler ships with a precompiled library for simulation in ModelSim. To simulate the core, complete the following steps.

1. At the ModelSim command prompt in your working directory, create a new library, leaf\_lib, and map it to the FIR Compiler simulation library using the following commands:

vmap -c

```
vmap leaf_lib <path>/fir_compiler-v<version>/sim_lib
/vhdl/modelsim/wfir
```
2. Create a new library, work, as follows:

vlib work

3. Update the precompiled libraries to be compatible with your version of ModelSim using the **refresh** command:

vcom -work leaf\_lib -refresh

- 4. Compile your design.
	- a. Open the FIR Compiler report file.
	- b. Note the names and location of the VHDL simulation files.
	- c. Compile all of the files using the vcom command in the order that they are listed in the report file.

# **Compiling the Verilog HDL Simulation Model in ModelSim**

The FIR Compiler ships with a precompiled library for simulation in the ModelSim software. To simulate the core, you must complete the following steps.

1. At the ModelSim command prompt in your working directory, create a new library work, and map it to the FIR Compiler simulation library using the following commands:

vmap -c

```
vmap work <path>/fir_compiler-v<version>/sim_lib
/verilog/modelsim/wfir
```
2. Update the precompiled libraries to be compatible with your version of ModelSim using the **refresh** command:

vlog work -refresh

- 3. Compile your design.
	- a. Open the FIR Compiler report file.
	- b. Note the names and location of the Verilog HDL simulation files.
	- c. Compile all of the files using the vlog command in the order that they are listed in the report file.

# **Simulating in Verilog-XL**

You do not need to compile the models in Verilog-XL before simulating, however, you do need to:

Copy the simulation files to your UNIX workstation (the files are located in the following directory.

<*path*>**/**fir\_compiler-v<*version*>/sim\_lib /Verilog/VerilogXL

Indicate the location of the FIR Compiler simulation library

 $\mathbb{R}$  You can use the RealPC application by FWB software (<http://www.fwb.com/>) to emulate Windows and install the FIR Compiler function as you would on a PC.

After you have copied the files to your UNIX workstation, use the following command to specify the library and start simulation:

verilog -v <*path to FIR Compiler Verilog-XL simulation files*> <*FIR Compiler-generated files*>

# **Simulating in NCVerilog**

You do not need to compile the models in NCVerilog before simulating, however, you do need to:

- Copy the simulation files to your UNIX workstation (the files are located in the <*path*>**/**fir\_compiler-v<*version*>/sim\_lib /Verilog/VerilogXL directory and are the same ones used for the Verilog-XL simulator).
- Indicate the location of the FIR Compiler simulation library.
- $\mathbb{I}$   $\mathbb{R}$  You can use the RealPC application by FWB software (<http://www.fwb.com/>) to emulate Windows and install the FIR Compiler function as you would on a PC.

After you have copied the files to your UNIX workstation, use the following command to specify the library and start simulation:

ncverilog -v <*path to FIR Compiler NCVerilog simulation files*> <*FIR Compiler-generated files*>

# **Simulating Using the Visual IP Model**

Follow the instructions below to obtain the Visual IP software via the Internet. If you do not have Internet access, you can obtain the Visual IP software from your local Altera representative, as follows.

- 1. Point your web browser to: [h](http://www.altera.com/IPmegastore)ttp://www.altera.com/products/ip/altera/visual\_ip.html..
- 2. Follow the online instructions to download the function and save it to your hard disk.

Follow the instructions below to use the Visual IP software.

1. Set up your system to use the Visual IP software, as detailed in the Visual IP documentation (*Simulating Visual IP Models with the ModelSim Simulator for PCs White Paper, Simulating Visual IP Models with theNC-Verilog, Verilog-XL, VCS, or ModelSim [UNIX] Simulators White Paper*).

2. Ensure the appropriate ModelSim and Visual IP bin directories are in the following path.

```
c:\modeltech\win32pe;c:\progra~1\visualIP\bin;
```
3. Set the VIP\_MODELS\_DIR environment variable to point to the directory containing the Visual IP models, i.e.:

```
set VIP MODELS DIR =
<path>\fir_compiler-v<version>\sim_lib\visualIP\
```
- 4. Start the ModelSim simulation tool.
- 5. Select **File > Change Directory**, and change the directory to your working directory for the simulator.
- 6. Create a new working library in this directory by selecting **Design > Create a New Library**.
- 7. Select a new library and a logical mapping to it and type work in the **Library** field.
- 8. Click **OK**.
- 9. The ModelSim software creates a settings file, **modelsim.ini***,* in the working directory. Open this file in a text editor and search for the string veriuser. You should find the following line.

; Veriuser = veriuser.sl

Remove the semi-colon (otherwise the line is treated as a comment and ignored), and change the directory name to where Visual IP is installed, i.e.:

Veriuser = c:\progra~1\visualIP\bin\libplimtivip

Save the **modelsim.ini** file and return to the ModelSim software.

- <span id="page-44-0"></span>10. Restore the leaf nodes of the FIR compiler in the following directory. <*path*>**/fir\_compiler-v**<*version*>**/sim\_lib/VIP/fir\_vip\_files.tar.**
- 11. Compile VIP wrappers of all leaf nodes.

The Verilog version of the wrapper is found in the **\$VIP\_MODELS\_DIR\<***leaf\_node***>\interface\pli** directory. The corresponding VHDL version is the **\$VIP\_MODELS\_DIR \<***leaf\_node***>\interface\mti** directory. For example, to compile the Verilog wrapper from the ModelSim command line, enter the following command.

vlog {\$VIP\_MODELS\_DIR/<*leaf\_node*>/interface/pli/ <*leaf\_node*>.v}

where <*leaf\_node*> are the leaf nodes restored from Step [10](#page-44-0).

For the Visual IP VHDL simulation, compile the **LEAF\_NODES\_PACK.VHD** file, found at <*path*>/fir\_compilerv<*version*>/sim\_lib/VIP before you compile any other leaf nodes.

12. Compile all of the design files generated by the FIR compiler. For the full set of file names, refer to the report file shown in [Figure 16 on](#page-40-0)  [page 41](#page-40-0).

The following steps explain how to compile and simulate your design in the Quartus II software, and how to use the test vector configuration file.

- 1. Click **Start Compilation** (Processing Menu) to compile your design.
- 2. Click **Simulation Mode** (Processing menu). Choose **Simulator Settings** (Processing menu) and select the **Time/Vectors** tab. Turn off **Automatically Add Pin to Simulation Output Waveforms**. In the **Source of Vector Stimuli** box, select *<output name>***.vec**, where *<output name>* is the name you specified in the MegaWizard Plug-In. Click **OK**.
- 3. Click **Run Simulation** (Processing menu) to begin simulation.

**Synthesis, Compilation and Post-Place-&-Route Simulation**

**Compiling and Simulating in the Quartus II** 

**Software**

The Quartus II software works seamlessly with tools from all EDA vendors, including Cadence, Exemplar Logic, Mentor Graphics, Synopsys, Synplicity, and Viewlogic. After you have licensed the MegaCore function, you can generate EDIF, VHDL, Verilog HDL, and Standard Delay Output Files from the Quartus II software and use them with your existing EDA tools to perform functional modeling and postplace-and-route simulation of your design.

The following sections describe the design flow to compile and simulate your custom MegaCore design with a third-party EDA tool. To synthesize your design in a third-party EDA tool, and perform post-place-and-route simulation, perform the following steps:

1. Create your custom design instantiating a FIR Compiler MegaCore function.

- 2. Synthesize the design using your third-party EDA tool. Your EDA tool should treat the MegaCore instantiation as a black box by either setting attributes or ignoring the instantiation.
	- $\mathbb{I}$   $\mathbb{R}$  For more information on setting compiler options in your third-party EDA tool, refer to the Quartus II Nativelink Guidelines.
- 3. After compilation, generate a hierarchical netlist file in your thirdparty EDA tool.
- 4. Open your netlist file in the Quartus II software.
- 5. Select **Compile mode** (Processing Menu).
- 6. Specify the Compiler settings in the **Compiler Settings** dialog box (Processing menu) or use the Compiler Settings wizard.
- 7. Specify the user libraries for the project and the order in which the compiler searches the libraries.
- 8. Specify the input settings for the project. Choose **EDA Tool Settings**  (Project menu). Select **Custom EDIF** in the Design entry/synthesis tool list. Click **Settings**. In the **EDA Tool Input Settings** dialog box, make sure that the relevant tool name or option is selected in the **Design Entry/Synthesis Tool** list.
- 9. Depending on the type of output file you want, specify Verilog HDL output settings or VHDL output settings in the **General Settings** dialog box (Project Menu). Use the **1993 VHDL language** option.
- 10. Compile your design. The Quartus II Compiler synthesizes and performs place-and-route on your design, and generates output and programming files.
- 11. Import your Quartus II-generated output files (**.edo**, **.vho**, **.vo**, or .**sdo**) into your third-party EDA tool for post-route, device-level, and system-level simulation.

# **Filter Design Tips**

This section provides some tips for using the FIR Compiler.

- To prevent high-pass filters from rolling off near Nyquist, choose an odd number of taps.
- You can import coefficients from the MATLAB software into the FIR Compiler via a text file. Simply save your coefficients as fixed or floating-point numbers to an ASCII file, one coefficient per line. See Figure 17 on page 50 for a sample text file.
- To make a quadrature phase shift keying (QPSK), quadrature amplitude modulation (QAM), or phase shift keying (PSK) modulator or demodulator using the FIR Compiler, create a multichannel filter by indicating two or more channels on page 7 of the wizard.
- A comb filter is a filter that has repetitive notches. You can make a comb filter by first making a single-notch filter, and then using subsampling. The process of sub-sampling reflects or mirrors the notches in the frequency domain at all frequencies above Nyquist.
- When importing floating-point coefficients, you should apply a scaling factor to generate fixed-point integer numbers. If the scaling (or gain) factor is too small, since coefficients are rounded towards the nearest integer, they may be set to zero. Therefore, if you do not scale the coefficients appropriately, you may have a filter with many zeros.
- The fastest filters are parallel filters with extended pipelining that generate an output for every clock cycle.
- In the Stratix and Cyclone families, we recommend that you use memory blocks to reduce area.
- In the APEX, Mercury, or FLEX families, it is recommended that you use the *Fast* logic synthesis style to utilize the built-in "carry-andcascade" chain. Following these recommendations will result in a smaller and faster filter.

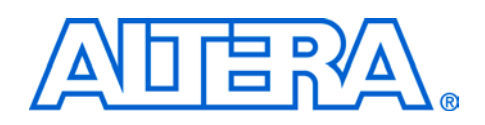

# **Functional Description**

The FIR Compiler has an interactive wizard-driven interface that allows you to create custom FIR filters easily. The wizard outputs simulation files for use with third-party tools, including MATLAB. The FIR Compiler supports up to 2047 taps.

# **Number Systems and Fixed-Point Precision**

The FIR Compiler function supports signed or unsigned fixed-point numbers from 4 to 32 bits wide using unsigned binary, two's complement, or signed binary fractional numbers (for the variable architecture), or two's complement numbers (fixed-coefficient architecture). The entire filter operates in a single number system. The coefficient precision is independent of input data width; you can specify the output precision.

# **Generating or Importing Coefficients**

You can use the FIR Compiler function to create coefficients, or you can create them using another application such as MATLAB, save them as an ASCII file, and read them into the FIR Compiler. Coefficients can be expressed as floating-point or integer numbers; each one must be listed on a separate line. [Figure 17](#page-49-0) shows the contents of a sample coefficient text file.

 $\mathbb{R}$  If you specify negative values for the coefficients, the FIR Compiler generates a two's complement signed number.

<span id="page-49-0"></span>*Figure 17. Sample Filter Coefficients*

```
-3.09453e-005
-0.000772299
-0.00104106
-0.000257845
0.00150377
.
.
.
0.00163125
0.00278506
0.00150377
-0.000257845
-0.00104106
-0.000772299
-3.09453e-005
```
The FIR Compiler automatically creates coefficients (with a user-specified number of taps) for the following filters:

- Low-pass and high-pass
- Band-pass and band-reject
- Raised cosine and root raised cosine

You can adjust the number of taps, cut-off frequencies, sample rate, filter type, and window method to build a custom frequency response. Each time you apply the settings, the FIR Compiler calculates the coefficient values and displays the frequency response on a logarithmic scale. These coefficients are floating-point numbers and must be scaled. These values are displayed in the Coefficient Values scroll-box, at the right side of the Coefficient Generator page, as shown in Figure 9 on page 29.

When the FIR Compiler reads in the coefficients, it automatically determines any symmetry. The filter gives you several scaling options, e.g., scaling to a specified number of bits of precision or scaling by a userspecified factor. The scaled coefficients are displayed in the Fixed Point Coefficient Values scroll-box, at the right side of the Coefficient Analysis page, as shown in Figure 11 on page 33.

# *Coefficient Scaling*

Coefficient values are often represented as floating-point numbers. To convert these numbers to a fixed-point system, the coefficients must be multiplied by a scaling factor and rounded. The FIR Compiler provides four scaling options:

- *Scale to a specified number of precision bits*—Because the coefficients are represented by a certain number of bits, it is possible to apply whatever gain factor is required such that the maximum coefficient value equals the maximum possible value for a given number of bits. This approach produces coefficient values with a maximum signalto-noise ratio.
- *Limit scaling factors to powers of 2*—With this approach, the FIR Compiler chooses the largest power of two scaling factor that can represent the largest number within a particular number of bits of resolution. Multiplying all of the coefficients by a particular gain factor is the same as adding a gain factor before the FIR filter. In this case, applying a power of two scaling factor makes it relatively easy to remove the gain factor by shifting a binary decimal point.
- Scale manually-The FIR Compiler lets you manually scale the coefficient values by a specified gain factor.
- *Scale to a specified number of fractional bits—You can specify how many* digits to use on either side of the decimal point (supported in the variable architecture only).
- No scaling—The FIR Compiler can read in pre-scaled integer values for the coefficients and not apply scaling factors.

# *Symmetrical Architecture Selection*

Many FIR filters have symmetrical coefficient values. The FIR Compiler examines the coefficients and automatically determines the filter symmetry: even, odd, or none. After detecting symmetry, the wizard chooses an optimum algorithm to minimize the amount of computation needed. The FIR compiler determines coefficient symmetry after the coefficients are rounded. If even symmetry is present, two data points are added prior to the multiplication step, saving a multiplication operation (taking advantage of filter symmetry reduces the number of multipliers by about half). If the filter has odd symmetry, two data points are subtracted prior to the multiplication step (again eliminating half of the multipliers). Odd and even filter structures are shown in Figures [18](#page-51-0) and [19.](#page-52-0)

 $\mathbb{R}$  The wizard gives you the option to force non-symmetrical structures.

<span id="page-51-0"></span>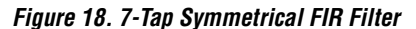

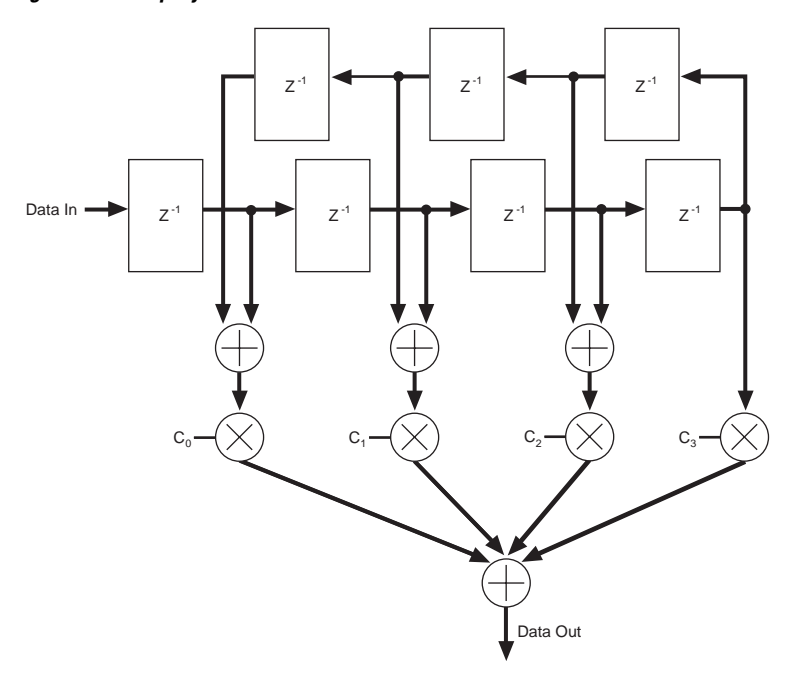

# *Symmetrical Serial*

Symmetrical serial filters take an additional clock cycle to perform the FIR computation (so the filter can compute the carry). Additional logic cells are required for the symmetrical adder resources.

Since non-symmetrical serial FIR filters do not require this resource, nonsymmetrical filters may be smaller and/or faster. Use the Resource window on the Architecture page, shown in Figure 14, to determine the best solution.

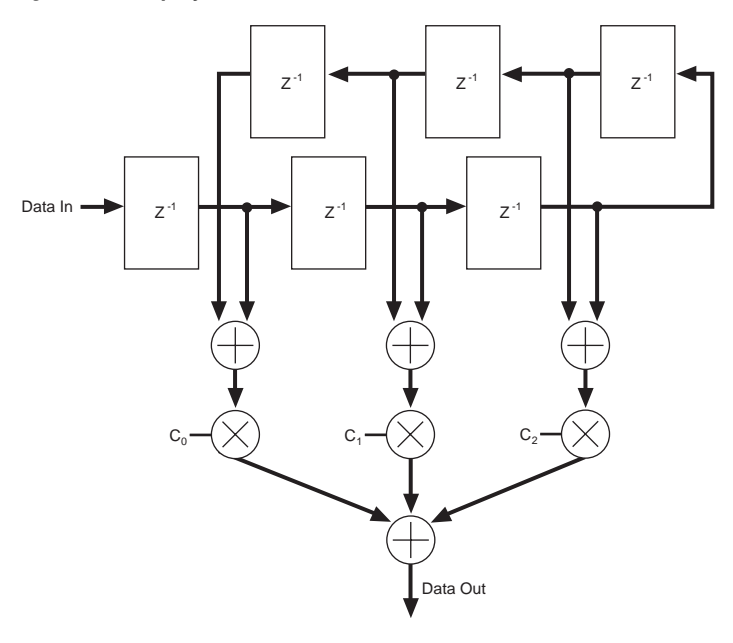

<span id="page-52-0"></span>*Figure 19. 6-Tap Symmetrical FIR Filter* 

# **Structure Types**

The FIR Compiler wizard generates variable, parallel, serial, multichannel, and single and multi-cycle structures.

# *Multi-Cycle Variable Structures*

Multi-cycle variable filters are optimized for high throughput. In a multicycle variable structure, the designer specifies that the filter uses 1 to 16 clock cycles to compute a result (for any filter that fits into a single device).

The multi-cycle variable structure allows multiple coefficient sets, and the filter can switch between coefficient sets dynamically. Additionally, while the filter uses one coefficient set, you can update other sets. Therefore, your filter can switch between an infinite number of coefficient sets.

**1** To maximize silicon efficiency, the coefficients must be reordered during reloading. With the FIR Compiler, Altera provides source code for a C++ program that reorders the coefficients. Additionally, Altera provides a precompiled Windows executable that reorders the coefficients.

This program is in *<path>*\fir\_compiler-v<*version*>\misc*.* The C++ source code is named **coef\_seq.cpp** and the executable program is **coef\_seq.exe**. You can add source code to your coefficient generation program, or use the executable file to re-order the coefficients.

The coef\_seq.exe command is as follows.

coef\_seq.exe <*input coefficient file*, with full path> <*output coefficient file*, with full path> <*number of cycles to compute*>

Multi-Cycle Variable filters allow users to change coefficient values. These filters may contain optimizations for symmetrical filters. If you desire a filter which may need both symmetrical and non-symmetrical filters, select Force Non-symmetrical Structures in the Architecture page.

If you need to switch between multiple-set coefficients, select the Multi-Cycle Variable structure. If coefficients are stored in a logic cell, the compiler can update other coefficient sets at the same time as one set is being used for a calculation. If coefficients are stored in memory blocks, the calculation must be halted while it is updating any set of coefficients.

In the Stratix family, when you select the Multi-Cycle Variable structure, selecting DSP Blocks in the Multiplier pull-down menu will let the FIR Compiler use embedded DSP blocks for multipliers. This will result in a smaller and faster design in a device which contains enough DSP blocks for all multipliers.

# *Parallel Structures*

A parallel structure calculates the filter output in a single clock cycle. Parallel filters provide the highest performance and consume the largest area. Pipelining a parallel filter allows you to generate filters that run between 120 and 300 MHz at the cost of pipeline latency. Refer to [Figure 27 on page 64](#page-63-0) for a timing diagram of the parallel structure. [Figure 20](#page-54-0) shows the parallel filter block diagram.

# <span id="page-54-0"></span>*Figure 20. Parallel Filter Block Diagram*

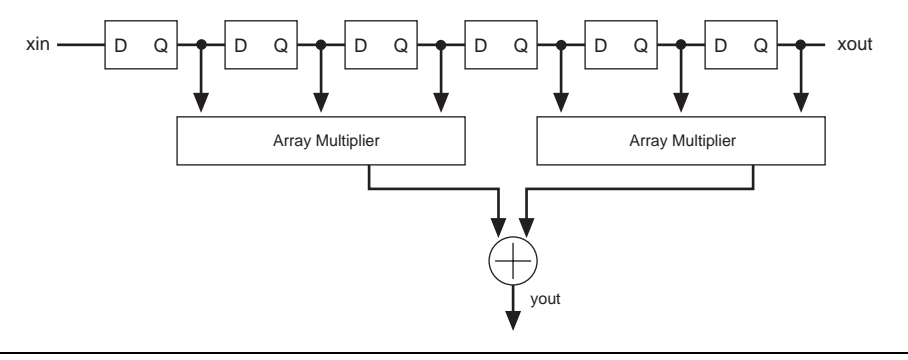

# *Serial Structures*

A serial structure trades off area for speed. The filter processes input data one bit at-a-time per clock cycle. Therefore, serial structures require *N* clock cycles (where *N* is the input data width) to calculate an output. In the Stratix and Cyclone families, using memory blocks for data storage will result in a significant reduction in area. Refer to [Figure 33 on page 67](#page-66-0) for a timing diagram of the serial structure. [Figure 21](#page-54-1) shows the serial filter block diagram.

<span id="page-54-1"></span>*Figure 21. Serial Filter Block Diagram*

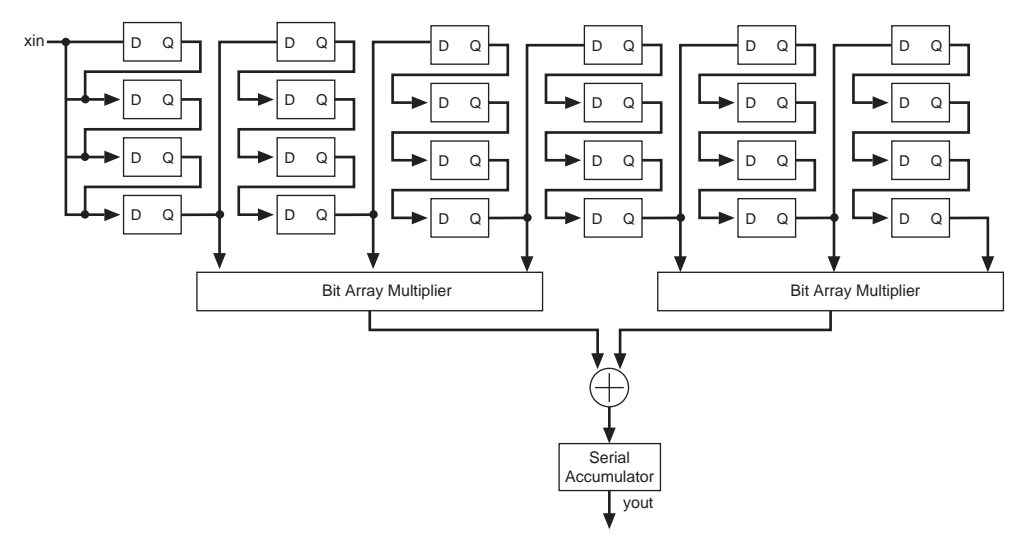

*Multi-Bit Serial Structure*

A multi-bit serial structure combines several small serial FIR filters in parallel to generate the FIR result. This structure provides greater throughput than a standard serial structure while using less area than a fully parallel structure, allowing the designer to trade off area vs. speed. [Figure 22](#page-55-0) shows the multi-bit serial structure.

<span id="page-55-0"></span>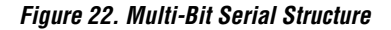

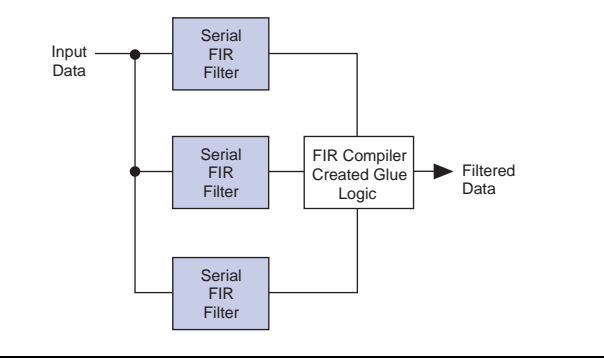

[Figure 23](#page-55-1) shows the area/speed "trade-off" of fixed FIR filters.

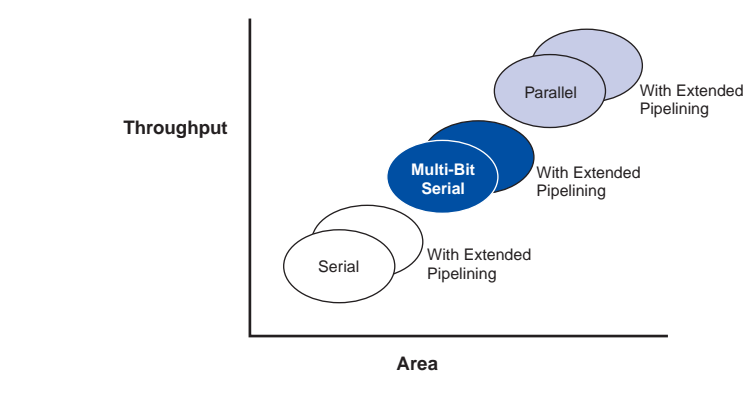

<span id="page-55-1"></span>*Figure 23. Fixed FIR Filters: Area vs. Throughput*

Two serial filters operating in parallel compute the result at twice the rate of a single serial filter. Three serial filters operate at triple the speed; 4 operate at four times the speed. For example, a 16-bit serial FIR filter requires 16 clock cycles to complete a single FIR calculation. A multi-bit serial FIR filter with 2 serial structures takes only 8 clock cycles to compute the result. Using 4 serial structures, only 4 clock cycles are required to perform the computation. Three serial structures cannot be used for a 16-bit serial structure, however, because 16 does not divide evenly by 3.

# *Multi-Channel Structures*

When designing DSP systems, you may need to generate two FIR filters that have the same coefficients. If high speed is not required, your design can share one filter, which uses fewer resources than two individual filters. For example, a two-channel parallel filter requires two clock cycles to calculate two outputs. The resulting hardware would need to run at twice the data rate of an individual filter.

 $\mathbb{I}$  For maximum area efficiency, use a distributed serial arithmetic architecture, multiple channels, and memory blocks for data and coefficient storage.

# **Interpolation & Decimation**

You can use the FIR Compiler to interpolate or decimate a signal. Interpolation generates extra points in between the original samples; decimation removes redundant data points. Both operations change the effective sample rate of a signal.

When a signal is interpolated, zeros are inserted between data points and the data is filtered to remove spectral components that were not present in the original signal. See [Figure 24.](#page-56-0)

# <span id="page-56-0"></span>*Figure 24. Signal Interpolation*

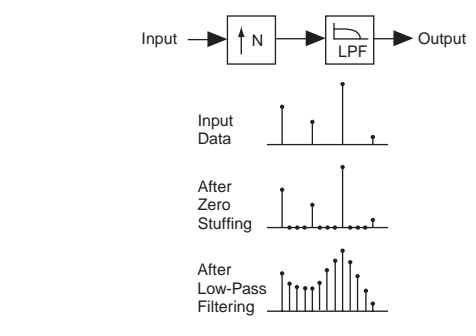

To decimate a signal, a low-pass filter is applied, which removes spectral components that are not present at the low sample rate. After filtering, appropriate sample values are taken. See [Figure 25.](#page-57-0)

<span id="page-57-0"></span>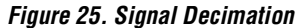

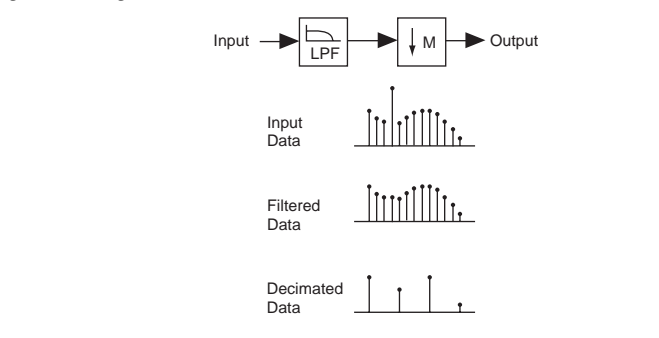

The FIR Compiler automatically creates interpolation and decimation filters using a polyphase decomposition. Polyphase decimation filters provide speed optimization because each filter runs at the output data rate. Polyphase interpolation filters provide the following benefits:

- Speed optimization—Each of the polyphase filters runs at the input data rate for maximum throughput.
- Area *optimization*—The polyphase interpolator shares resources.

[Figure 26](#page-58-0) shows block diagrams for polyphase interpolation and decimation.

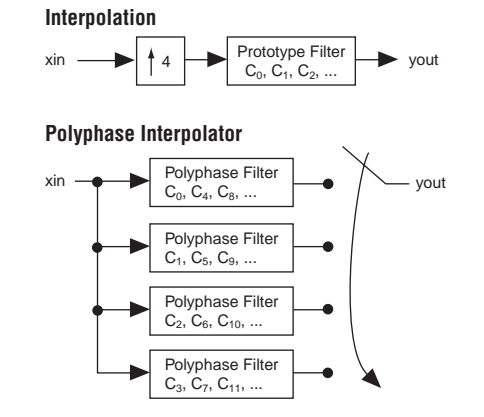

# <span id="page-58-0"></span>*Figure 26. Polyphase Interpolation & Decimation Block Diagrams*

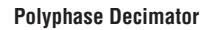

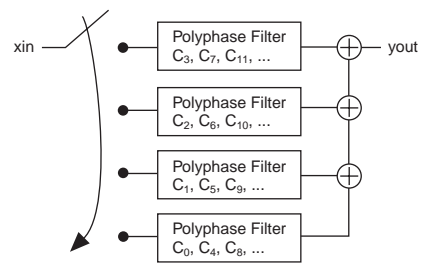

# **Pipelining**

Pipelining is most effective for producing high-performance filters at the cost of increased latency: the more pipeline stages you add, the faster the filter becomes.

**1** Pipelining breaks long carry chains into shorter lengths. Therefore, if the carry chains in your design are already short, adding pipelining may not speed your design.

The FIR Compiler let you select whether to add 1, 2, or 3 pipeline levels.

# **Simulation Output Files**

The FIR Compiler generates several types of output files for use in system simulation. After you have created a custom FIR filter, you can use the output files with MATLAB, VHDL, or Visual IP simulation tools. You can use the test vectors and MATLAB software to simulate your design. Visual IP models can be used with the Visual IP software, and are supported by other simulators. When you compile your FIR filter design, the FIR Compiler wizard generates MATLAB Simulink-compatible models for system verification.

The FIR Compiler includes a quick built-in simulator with impulse, step, and random inputs. You can view the results in time and frequency. The FIR wizard creates MATLAB M-Files, MATLAB Model Files, Altera Vector Files, VHDL, and Visual IP simulation models.

# **DSP Builder Feature & Simulation Support**

You can create Simulink Model Files (**.mdl**) using FIR Compiler and DSP Builder blocks. DSP Builder supports the following FIR Compiler options:

- Fully parallel filters
- Fully serial filters

DSP Builder does not support the following FIR Compiler options:

- Multi-bit serial filters
- Multi-cycle variable filters

After you create your model, you can perform simulation. DSP Builder supports the simulation types shown in [Table 7](#page-59-0) for FIR Compiler.

<span id="page-59-0"></span>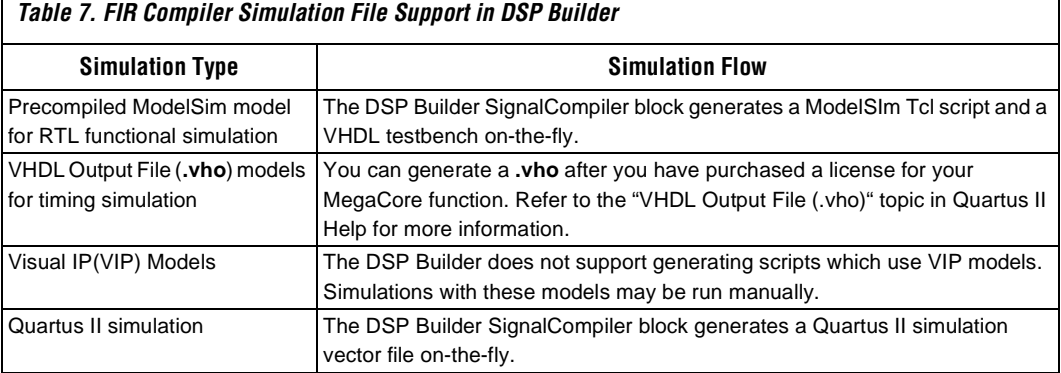

 $\mathbb{I}$  If you are using the time-limited version of the FIR Compiler in your Model File, simulation does not time out in the Simulink simulation environment. The core only times out if you are performing hardware evaluation as described in ["OpenCore](#page-60-0)  [Plus Time-Out Behavior" on page 61.](#page-60-0)

For more information on DSP Builder, see "DSP Builder Support" on page 14. Also see the DSP Builder User Guide at http://www.altera.com/products/software/system/products/dsp/ dsp-builder.html

# <span id="page-60-0"></span>**OpenCore Plus Time-Out Behavior**

The following events occur when the OpenCore Plus hardware evaluation times out:

- fir\_result is driven low
- timed out is driven from low to high

A time-limited FIR Compiler runs for approximately 30 minutes for a 150 MHz clock (exactly 270,000,000,000 clock cycles).

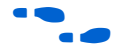

For more information on OpenCore Plus hardware evaluation, see "OpenCore & OpenCore Plus Hardware Evaluation" on page 15 and *AN 176: OpenCore Plus Hardware Evaluation of MegaCore Functions*.

# **Core Verification**

Before releasing a version of the FIR Compiler, Altera runs a comprehensive regression test that executes the wizard to create the instance files. Next, Verilog HDL and VHDL testbenches are created and the results are compared to the MATLAB software using NC-Verilog and ModelSim simulators to exercise the Verilog HDL and VHDL models.

The regression suite covers various parameters such as input and output bit widths, varying numbers of coefficients, and relevant architecture options.

**Signals** The FIR Compiler can generate three different FIR structures:

- Parallel—Optimized for speed; provides one output per clock cycle.
- Serial—Optimized for area; uses a small number of clock cycles per output.
- Variable—Designed for flexibility; the user specifies the number of cycles (multi-cycle) that the filter uses.

<span id="page-61-0"></span>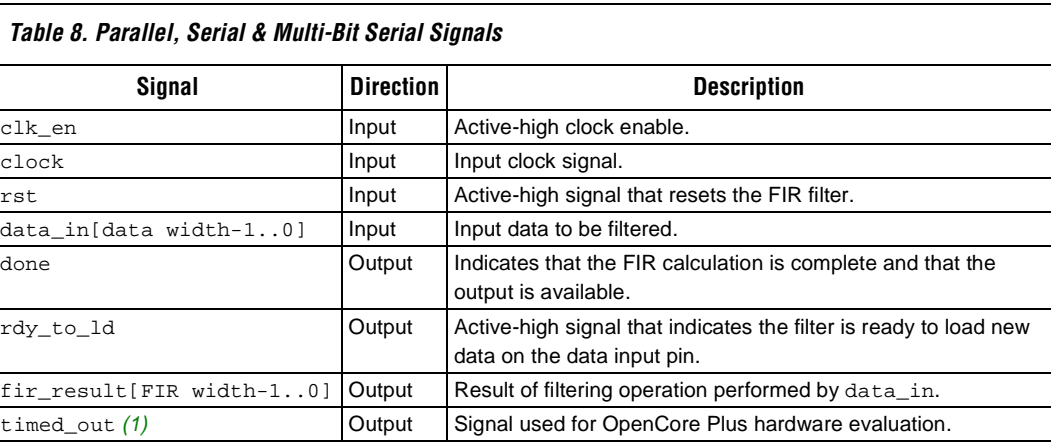

# The FIR Compiler has the signals shown in [Tables 8](#page-61-0) through [11.](#page-62-0)

# *Note to [Table 8:](#page-61-0)*

<span id="page-61-1"></span>(1) The timed\_out signal is only generated if you are using the Open Core Plus version of the FIR Compiler.

<span id="page-61-3"></span>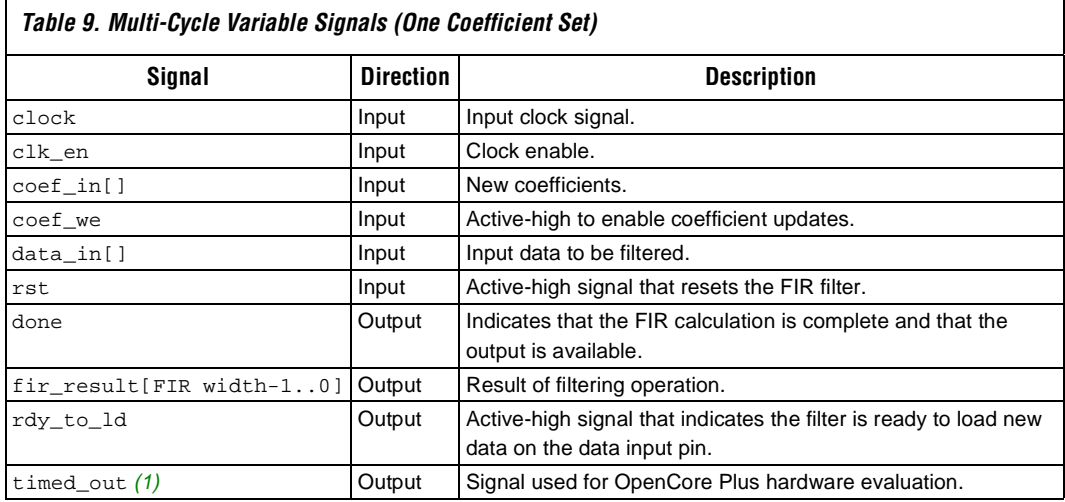

# <sup>N</sup>*Note to [Table 9](#page-61-3):*

<span id="page-61-2"></span>(1) The timed\_out signal is only generated if you are using the Open Core Plus version of the FIR Compiler.

I

<span id="page-62-2"></span>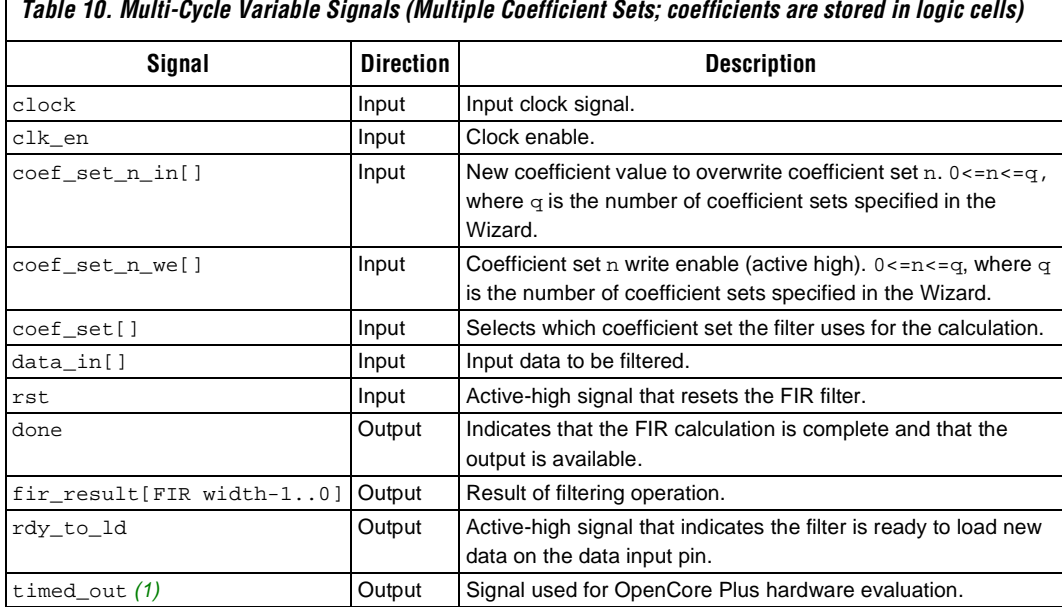

## *Note to [Table 10:](#page-62-2)*

<span id="page-62-1"></span>(1) The timed\_out signal is only generated if you are using the Open Core Plus version of the FIR Compiler.

.

<span id="page-62-0"></span>*Table 11. Multi-Cycle Variable Signals (Multiple Coefficient Sets; coefficients are stored in memory blocks)*

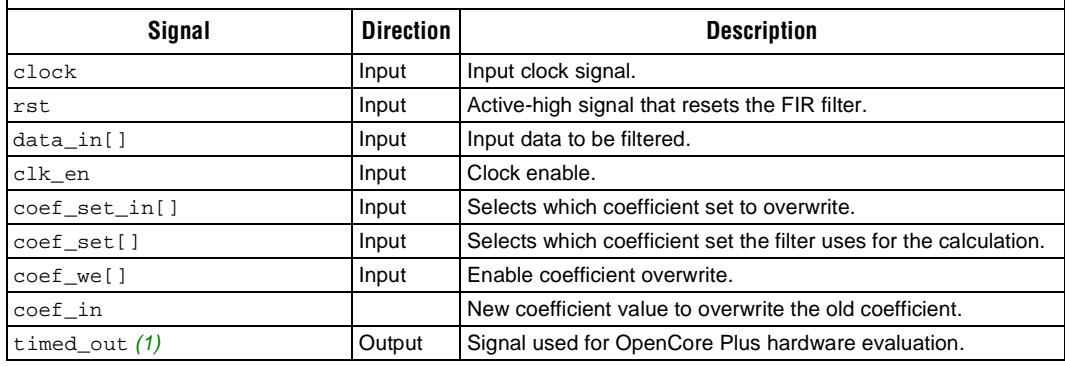

## *Note to [Table 11:](#page-62-0)*

(1) The timed\_out signal is only generated if you are using the Open Core Plus version of the FIR Compiler.

# **Timing Diagrams**

This section provides the timing diagrams for various types of filters.

# **Parallel Timing Diagrams**

[Figure 27](#page-63-0) shows the input requirements for a parallel filter with no pipelining. Parallel filters generate an output every clock cycle.

# <span id="page-63-0"></span>*Figure 27. Parallel Filter*

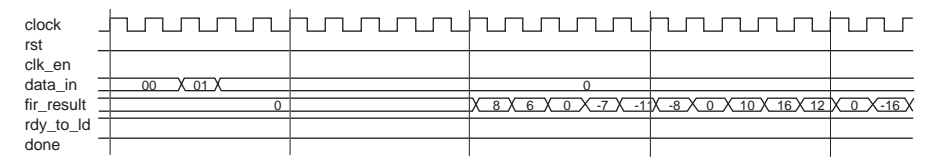

[Figure 28](#page-63-1) shows the timing diagram for a parallel interpolation filter with an interpolation factor of four. The filter has four polyphase outputs, each running at the input data rate. There is a final multiplexer that switches through all the filters. The input should be held until all output phases are shifted out.

<span id="page-63-1"></span>*Figure 28. Parallel Interpolation Timing Diagram: Interpolation Factor = 4*

| clock<br>rst                    |    |    | ___________________ |  |
|---------------------------------|----|----|---------------------|--|
| clk_en<br>data_in<br>fir_result |    |    |                     |  |
|                                 | 00 | 71 |                     |  |
|                                 |    |    |                     |  |
| rdy_to_ld                       |    |    |                     |  |
| done                            |    |    |                     |  |

The parallel case, which is the simplest for timing, illustrates the benefit of a polyphase decomposition. This technique relaxes the timing requirements on the FIR filter that is generated. If the input data rate is 50 MHz, and the interpolation factor is four, the polyphase filters must run at the 50 MHz data rate. The multiplexer, which switches through all the filters, will need to run at 200 MHz. Because the filter has fewer gates toggling at a slower rate, the design also saves power. Finally, a polyphase interpolation filter uses fewer resources than zero insertion followed by filtering.

[Figure 29](#page-64-0) shows a parallel decimation timing diagram with a decimation factor of four. The polyphase technique for decimation generates four filters, each of which operates at the output rate. At every clock cycle, the input data goes to the next polyphase. After four clock cycles, the outputs from each polyphase are added together.

# <span id="page-64-0"></span>*Figure 29. Parallel Decimation Filter: Decimation Factor = 4*

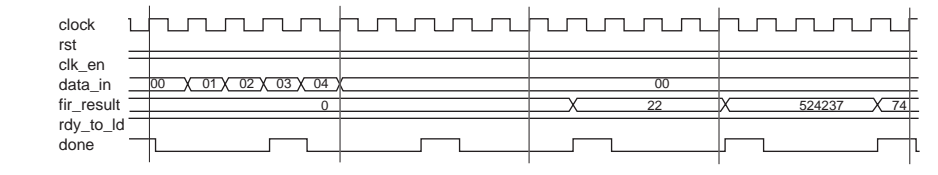

The benefits of a polyphase decomposition for decimation are twofold. Because the individual polyphase filters operate at the output clock rate, the timing requirements for the polyphase filter are relaxed. For example, a 4-to-1 decimation filter with an input data rate of 200 MSPS, would require 4 polyphase filters, each of which operate at a data rate of 50 MSPS. Additionally, the input data is time division multiplexed across 4 different filters with a switch rate of 200 MHz. The total system throughput is 200 MSPS (generated from 4 filters operating in parallel at a 50 MSPS rate).

[Figure 30](#page-64-1) shows a multi-channel parallel timing diagram with 2 channels.

<span id="page-64-1"></span>*Figure 30. Multi-Channel Parallel Timing Diagram*

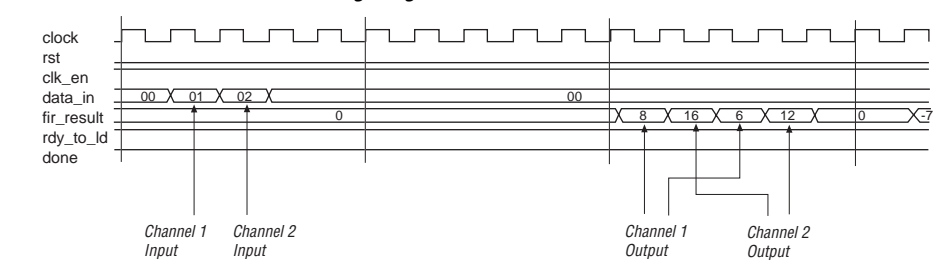

[Figure 31](#page-65-0) shows a multi-channel parallel interpolation timing diagram.

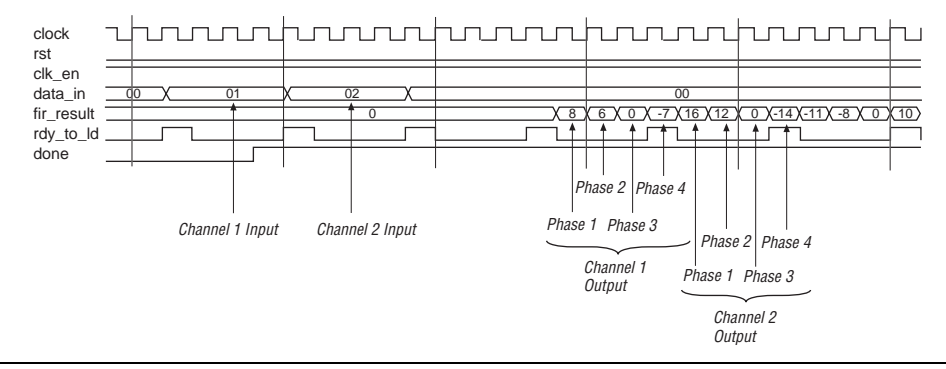

<span id="page-65-0"></span>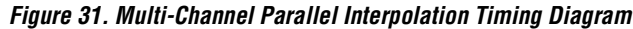

[Figure 32](#page-65-1) shows a multi-channel parallel decimation timing diagram.

<span id="page-65-1"></span>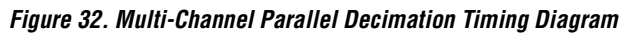

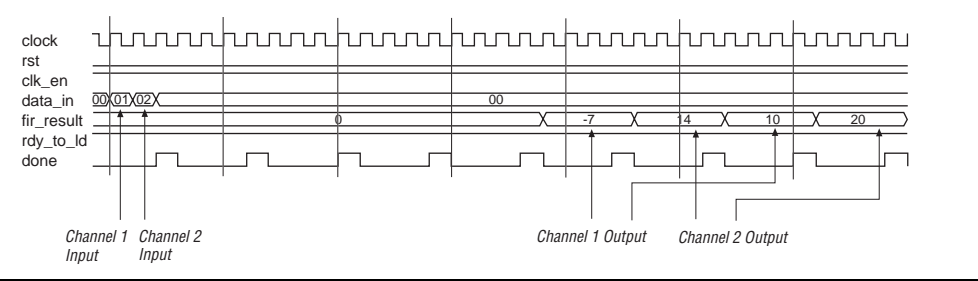

# **Serial & Multi-Bit Serial Timing Diagrams**

This section provides timing diagrams and information on controlling the rate of serial and multi-bit serial filters.

*Serial Timing Diagrams*

[Figure 33](#page-66-0) shows the input timing diagram for an 8-bit serial filter.

# <span id="page-66-0"></span>*Figure 33. 8-Bit Serial Filter*

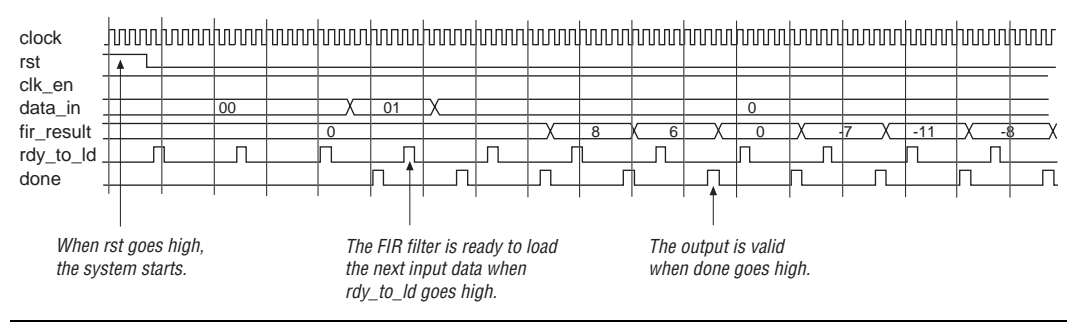

[Figure 34](#page-66-1) shows the timing diagram for a serial interpolation filter in which the interpolation factor is equal to the input data width (both have a value of four). The filter has four polyphase outputs.

<span id="page-66-1"></span>*Figure 34. Interpolation Factor = Input Data Width*

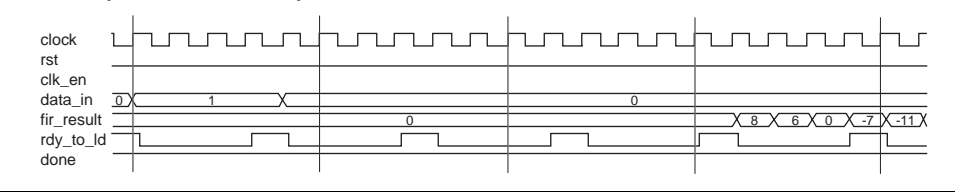

The structure runs at a  $4\times$  clock. The input data is held for 4 clock cycles, and each polyphase is computed every 4 clocks. The interpolation scheme switches through the four outputs every clock cycle to generate fir\_result (the final output). The FIR Compiler provides access to the polyphase outputs, which allows you to multiplex through the outputs to suit the needs of your application.

[Figure 35](#page-67-0) shows the timing diagram for a filter in which the interpolation factor (six) is greater than the input data width (four). The filter has six polyphase outputs.

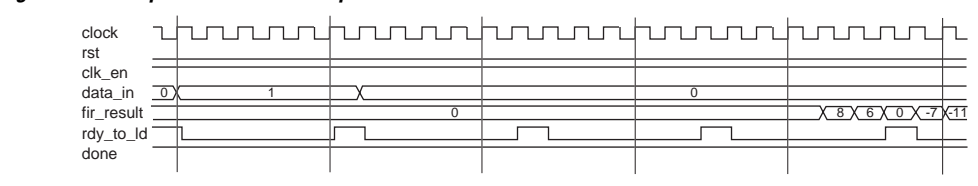

<span id="page-67-0"></span>*Figure 35. Interpolation Factor > Input Data Width*

The entire structure runs at a  $6\times$  clock. The input data is held for 6 clock cycles. There are six serial filters, and each filter calculates a particular phase. Each of the six serial filters requires 4 clock cycles to compute a phase because there are 4 bits of input data. However, six clock cycles are needed to switch through all the filters, so the entire design requires a  $6\times$ clock.

[Figure 36](#page-67-1) shows the timing diagram for a filter in which the interpolation factor (four) is less than the input data width (six). The filter has four polyphase outputs.

<span id="page-67-1"></span>*Figure 36. Interpolation Factor < Input Data Width*

| clock<br>rst<br>clk_en<br>data_in<br>fir result |  |  |    | <u>huunununununununununununununun</u> |
|-------------------------------------------------|--|--|----|---------------------------------------|
|                                                 |  |  | იი |                                       |
| rdy_to_ld<br>done                               |  |  |    |                                       |

For this filter, a  $4\times$  clock does not provide enough cycles to calculate an individual polyphase output. To ensure a constant output data rate, the FIR Compiler uses an  $8\times$  clock (or a clock rate of two times the interpolation factor), switching between every polyphase output every two clocks. The 8× clock provides sufficient clock cycles to perform the serial calculation.

[Figure 37](#page-67-2) shows a serial decimation filter in which the decimation factor (four) equals the input bit width (four).

# <span id="page-67-2"></span>*Figure 37. Decimation Factor = Input Bit Width*

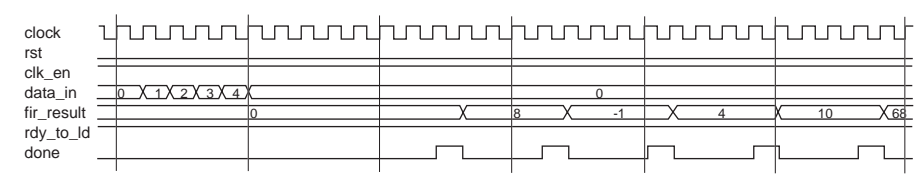

In this case, the FIR Compiler generates four serial filters because the decimation factor is four. Each of the decimation filters requires four clock cycles to generate an output. The decimation scheme switches through the four filters individually and adds the result of four filters together to generate a final decimated output.

[Figure 38](#page-68-0) shows a serial decimation filter in which the decimation factor (six) is greater than the input data width (four).

<span id="page-68-0"></span>*Figure 38. Decimation Factor > Input Data Width*

| clock<br>rst                    |                |        |    |            |    |     |
|---------------------------------|----------------|--------|----|------------|----|-----|
| clk_en<br>data_in<br>fir_result | $\Omega$<br>Yз | 4X5X6X | 22 | loc<br>193 | 34 | 220 |
| rdy_to_ld<br>done               |                |        |    |            |    |     |

The entire structure operates with a  $6\times$  clock. The input data is held constant while it is switched between the polyphase filter (in this case, for six clock cycles). The structure has six serial filters, and each filter calculates a particular phase. Each of the six serial filters requires four clock cycles to compute a phase (because there are four bits of input data). The entire computation requires the results from the six polyphase filters, so a  $6\times$  clock relative to the output rate is sufficient.

[Figure 39](#page-68-1) shows a filter in which the decimation factor (four) is less than the input data width (six).

<span id="page-68-1"></span>*Figure 39. Decimation Factor < Input Data Width*

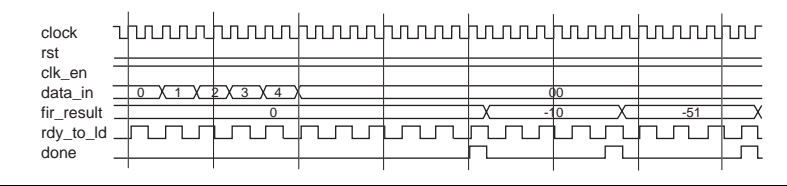

The FIR Compiler generates four polyphase filters. Each filter requires at least 6 clock cycles to generate an output because they are serial filters with input data widths of six bits. Therefore, a single  $4\times$  clock is not sufficient to create the structure. By providing twice the clock rate  $(8\times)$ there are enough clock cycles to compute the polyphase result; i.e., the input data is held for two clock cycles for each polyphase input. Eight clock cycles total are required for the structure to operate. Additionally, each of the polyphase outputs is available for use.

[Figure 40](#page-69-1) shows a multi-channel serial timing diagram with 2 channels and

8-bit input data.

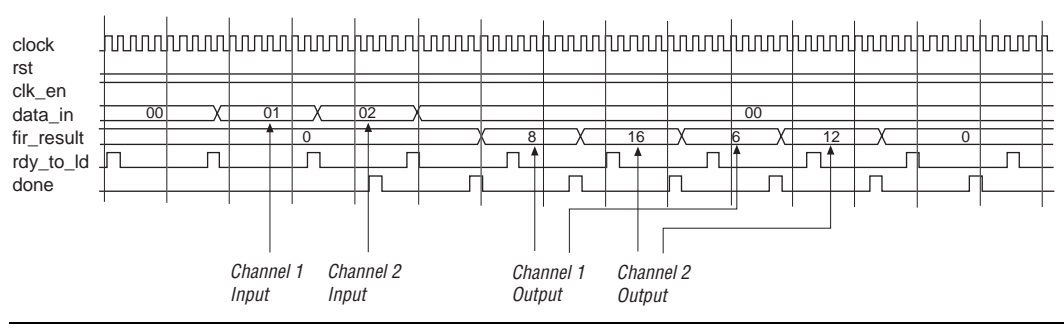

# <span id="page-69-1"></span>*Figure 40. Multi-Channel Serial Timing Diagram*

*Multi-Bit Serial Timing Diagrams*

[Figure 41](#page-69-0) shows the timing diagram for a multi-bit serial filter. This multibit serial filter has 2 serial units and the input data is 8 bits. A standard serial structure requires 8 clock cycles to compute the result. In contrast, the multi-bit serial structure requires 4 clock cycles. The disadvantage is that the multi-bit serial implementation uses four times as many resources (LEs and EABs/ESBs) than a serial filter to achieve this 4x improvement. However, the multi-bit serial implementation still uses fewer resources than the parallel implementation.

<span id="page-69-0"></span>*Figure 41. Multi-Bit Serial Timing Diagram*

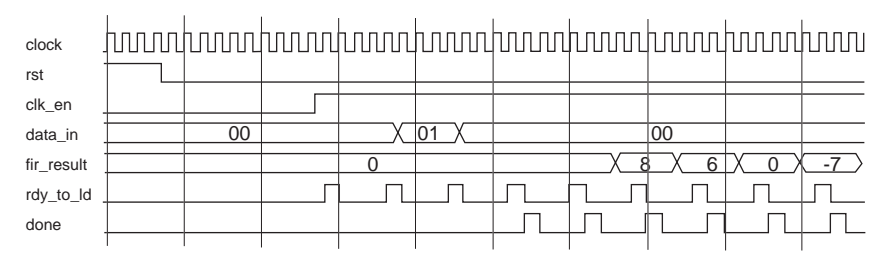

[Figure 42](#page-70-0) shows the same filter with 8 bits on input data and 2 serial channels implemented using 2 channels. One set of data feeds into the first channel, and another feeds into the second channel. A serial filter would take 8 clock cycles to compute a single channel. However, the multi-bit serial filter only takes 4 cycles to compute a single channel. The channels are time interleaved, and the filter generates a result for each channel 4 clock cycles apart.

<span id="page-70-0"></span>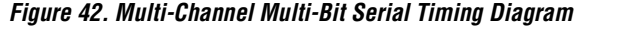

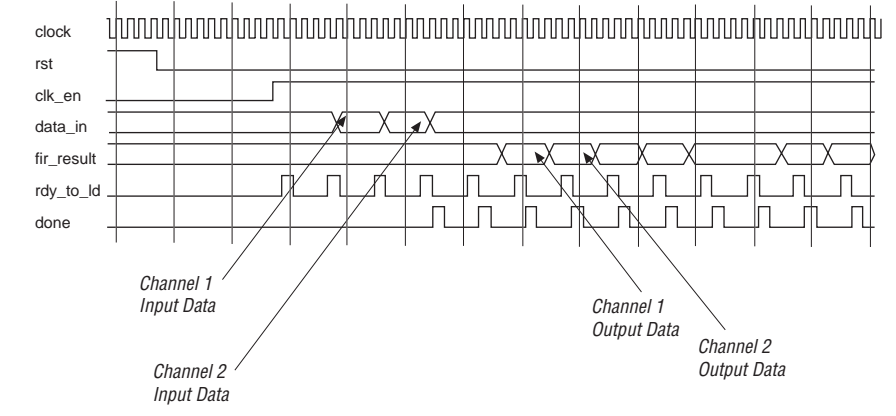

[Figure 43](#page-70-1) shows a multi-bit serial interpolation timing diagram with an interpolation factor of 4, an 8-bit input width, and 2 serial structures. The interpolation factor is equal to input data width divided by the number of serial structures. This timing diagram is similar to the serial interpolation timing diagram.

<span id="page-70-1"></span>*Figure 43. Multi-Bit Serial Interpolation Timing Diagram*

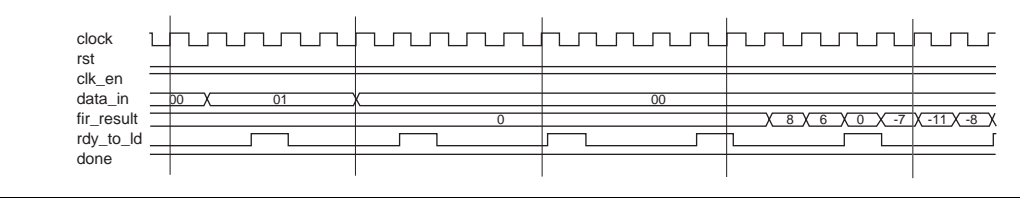

[Figure 44](#page-71-0) shows a multi-bit serial decimation timing diagram with a decimation factor of 4, an 8-bit input data width, and 2 serial structures. The entire structure runs ar 4x the clock speed because the input data width is broken down into the input data width divided by the number of serial structures. This timing diagram is similar to the serial decimation timing diagram.

<span id="page-71-0"></span>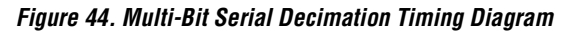

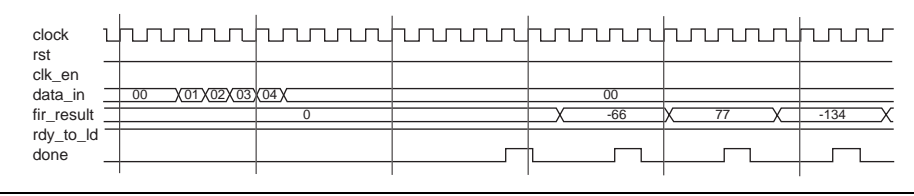

# **Variable Timing Diagrams**

This section provides timing diagrams of multi-cycle variable filters.

*Multi-Cycle Variable Timing Diagrams*

[Figure 45](#page-71-1) shows a multi-cycle FIR filter example with 4 cycles. The input and output data is held for 4 clock cycles.

<span id="page-71-1"></span>*Figure 45. Multi-Cycle Variable with 1 Channel & 4 Cycles Timing Diagram*

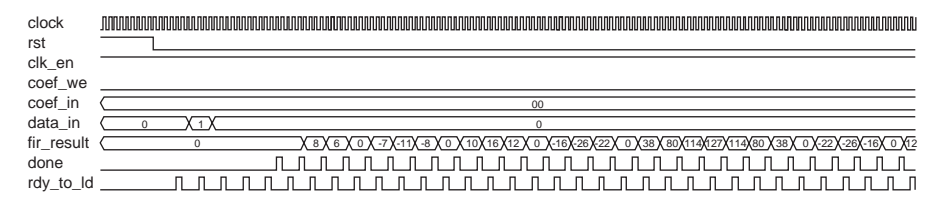
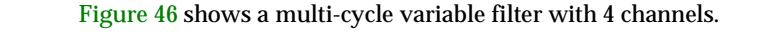

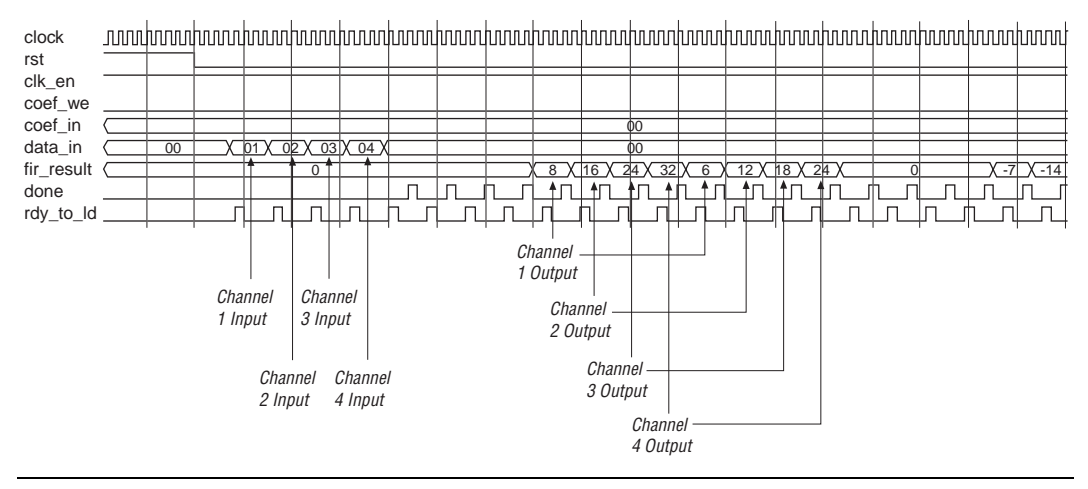

## <span id="page-72-1"></span>*Figure 46. Multi-Cycle Variable with 4 Channels TIming Diagram*

[Figure 47](#page-72-0) shows a multi-cycle variable timing diagram with 4 cycles and 2 coefficient sets. When the coefficient set switches from 0 to 1, the calculation switches from using coefficient set 0 to coefficient set 1 (there is a calculation latency).

<span id="page-72-0"></span>*Figure 47. Multi-Cycle Variable with 4 Cycles & 2 Coefficient Sets Timing Diagram*

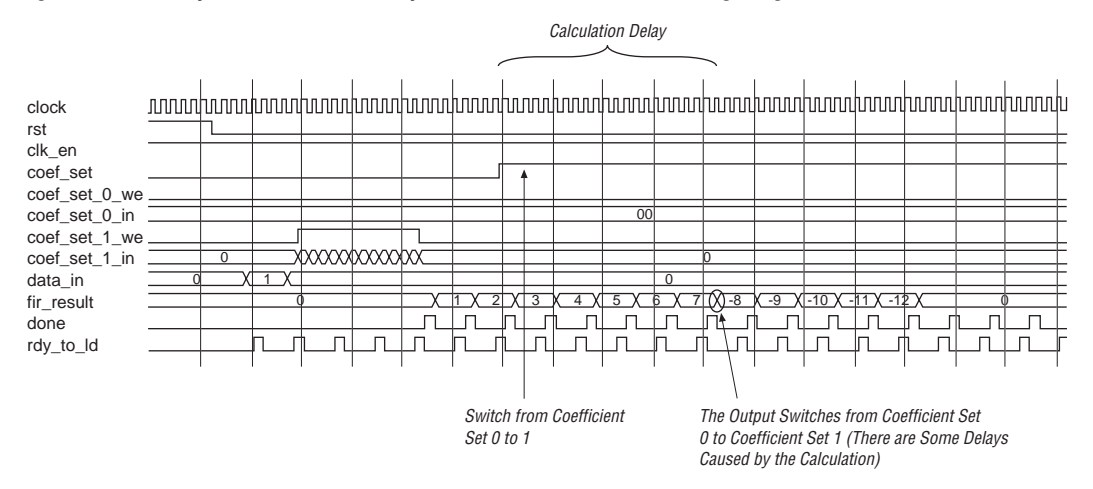

[Figure 48](#page-73-0) shows the timing for coefficient loading. When coefficient set 0 is in use, you can load coefficient set 1 by making coef\_set\_1\_we go high. The filter switches to using coefficient set 1 when loading completes. Coefficient set 1 loads after sequence adjustment. The filter clocks in one coefficient on each clock cycle. If the coefficients are symmetric and the cycle is 1, the filter only needs to read in half of the coefficients.

<span id="page-73-0"></span>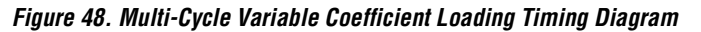

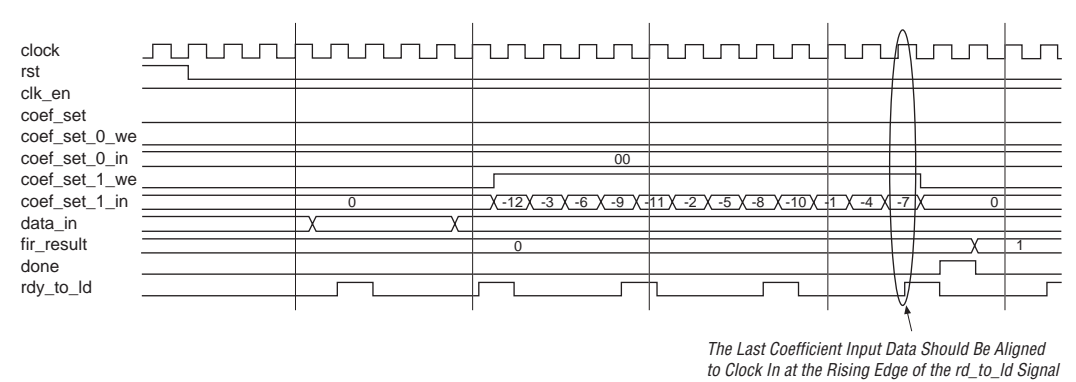